# **Handbuch InfoCom Kreditor**

## Das Lieferantenverwaltungsmodul der InfoCom Software

© Copyright 1989-2018, InfoCom (zuletzt aktualisiert: 09.01.2018)

## **Inhaltsverzeichnis**

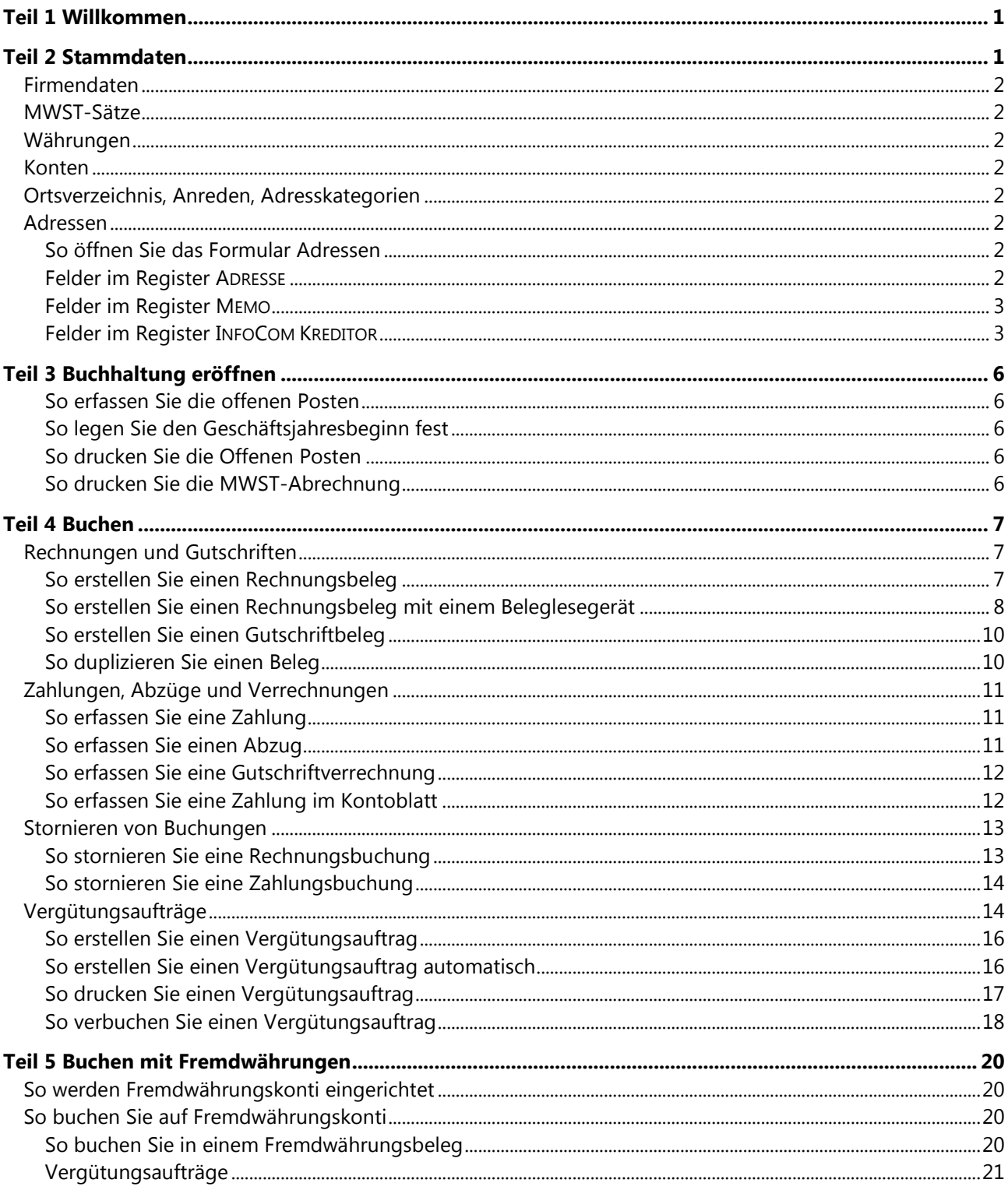

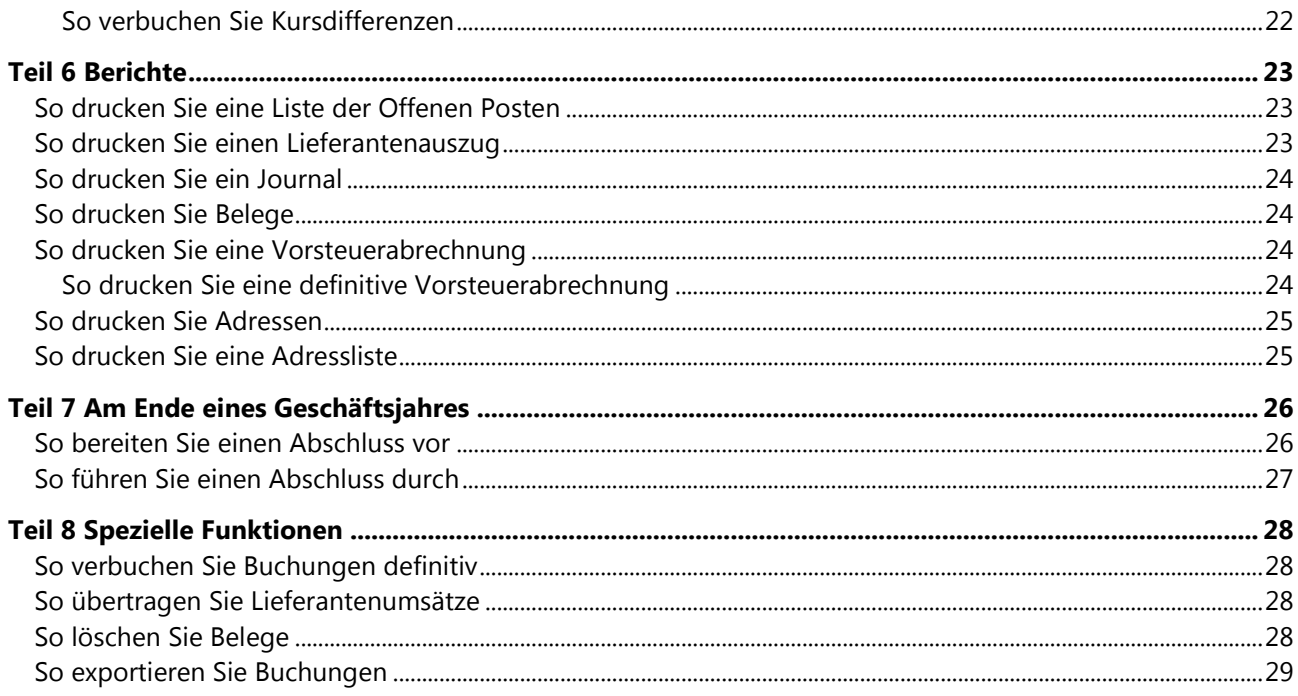

## <span id="page-2-0"></span>**Teil 1 Willkommen**

Willkommen zu InfoCom Kreditor.

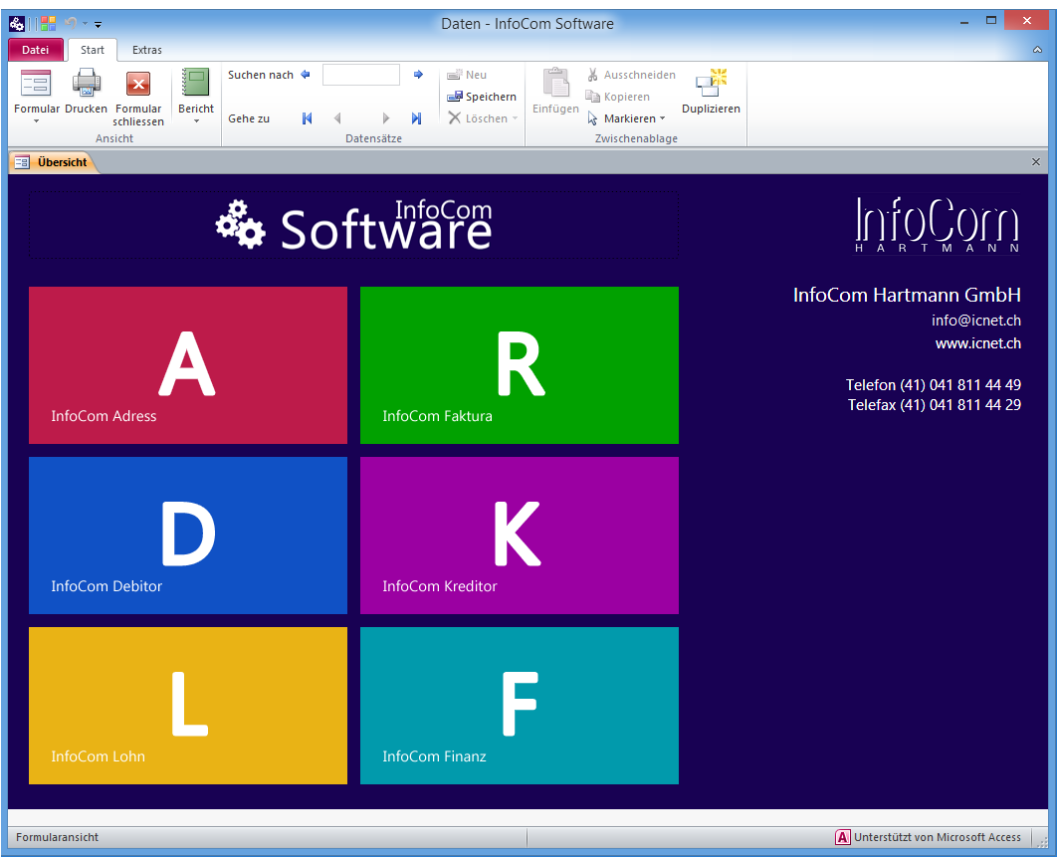

InfoCom Kreditor ist das Lieferantenverwaltungsmodul der InfoCom Software.

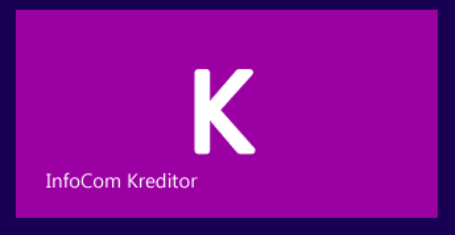

Wichtiger Hinweis Es wird davon ausgegangen, dass Sie im "[Handbuch Grundlagen](http://www.icnet.ch/files/dokumentation/Handbuch%20Grundlagen.pdf)" das Kapitel "Grundlegende Bedienungstechniken" durchgearbeitet haben. Das Studium dieser Themen sowie Kenntnisse der Windows-Bedienung sind Voraussetzungen, um mit InfoCom Software arbeiten zu können.

Die Reihenfolge der Kapitel in diesem Handbuch entspricht den zeitlichen Arbeitsabläufen. Um einen schnellen Einstieg zu finden, gehen Sie dieses Handbuch der Reihe nach durch.

## <span id="page-2-1"></span>**Teil 2 Stammdaten**

Unter Stammdaten versteht man Daten, die selten ändern. InfoCom Kreditor kennt die folgenden Stammdaten:

- Firmendaten
- MWST-Sätze
- Währungen
- Konten
- Ortsverzeichnis, Anreden, Adresskategorien
- Adressen
- In diesem Kapitel erfahren Sie, wie Sie Stammdaten bearbeiten.

### <span id="page-3-0"></span>**Firmendaten**

Die Firmendaten werden im Basismodul InfoCom Software erfasst und sind dort beschrieben.

### <span id="page-3-1"></span>**MWST-Sätze**

Die MWST-Sätze werden im Basismodul InfoCom Software erfasst und sind dort beschrieben.

## <span id="page-3-2"></span>**Währungen**

Die Währungen werden im Basismodul InfoCom Software erfasst und sind dort beschrieben. Weitere Hinweise finden Sie im Kapitel "[Buchen mit Fremdwährungen](#page-21-0)".

## <span id="page-3-3"></span>**Konten**

Falls Sie InfoCom Finanz aktiviert haben, erfassen Sie die Konten in InfoCom Finanz (siehe "Handbuch InfoCom Finanz"). Andernfalls erfassen Sie die Konten im Basismodul InfoCom Software (siehe "Handbuch InfoCom Software").

## <span id="page-3-4"></span>**Ortsverzeichnis, Anreden, Adresskategorien**

Orte, Anreden und Kategorien werden im Basismodul InfoCom Software erfasst und sind dort beschrieben.

### <span id="page-3-5"></span>**Adressen**

**Light** 

Sie können Adressen in der Adressverwaltung oder in der Kreditorenbuchhaltung erfassen. In der Adressverwaltung stehen zusätzliche Felder zur Verfügung.

## <span id="page-3-6"></span>**So öffnen Sie das Formular Adressen**

Wählen Sie den Befehl START FORMULAR | ADRESSEN.

#### **Hinweise**

Sie können eine Adresse auch erfassen, indem Sie eine bestehende Adresse duplizieren. Suchen Sie die zu kopierende Adresse und wählen den Befehl START | DUPLIZIEREN.

Falls eine Adresse bereits in einem Auftrag, einem Beleg oder in einem Lohnblatt verwendet wird, können Sie die Adresse nicht mehr löschen.

Die einzelnen Felder sind mehrheitlich selbsterklärend. Auf einzelne Felder wird in der Folge eingegangen.

#### <span id="page-3-7"></span>**Felder im Register ADRESSE**

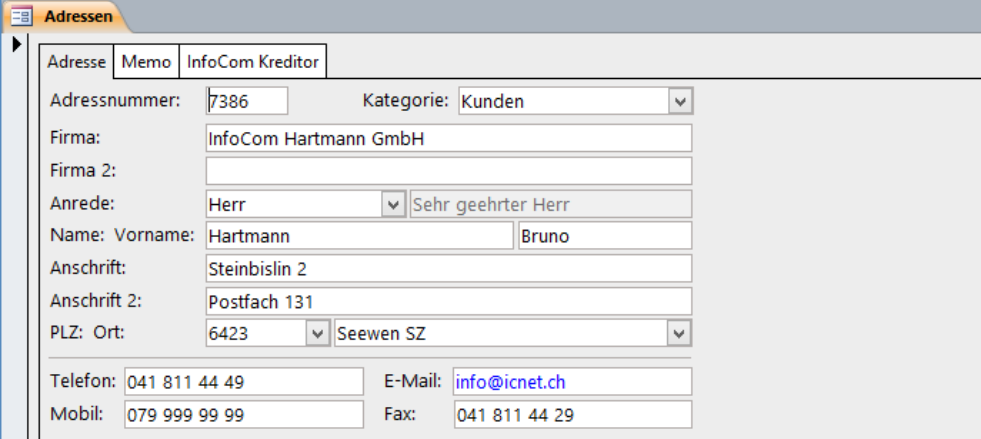

#### **Hinweise**

Falls Sie die ADRESSNUMMER nicht ausfüllen, wird sie mit der nächsten freien Nummer vorgeschlagen. Die Adressnummer kann max. 7-stellig sein.

Beim Erfassen von Postfachadressen sollten Sie das Feld ANSCHRIFT 2 verwenden.

Im Feld E-MAIL können Sie eine E-Mail-Adresse eingeben. Wenn Sie auf dieses Feld klicken, wird die E-Mail-Adresse gewählt, falls Sie mit dem Internet verbunden sind. Um das Feld E-MAIL zu ändern, klicken Sie mit der rechten Maustaste auf das Feld und drücken danach die ESC-Taste. Jetzt können Sie das Feld überschreiben.

#### <span id="page-4-0"></span>**Felder im Register MEMO**

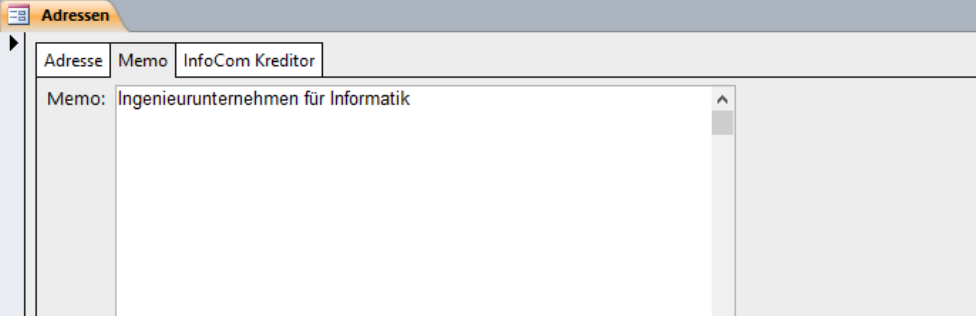

Das Feld MEMO steht in allen InfoCom-Anwendungen zur Verfügung.

#### <span id="page-4-1"></span>**Felder im Register INFOCOM KREDITOR**

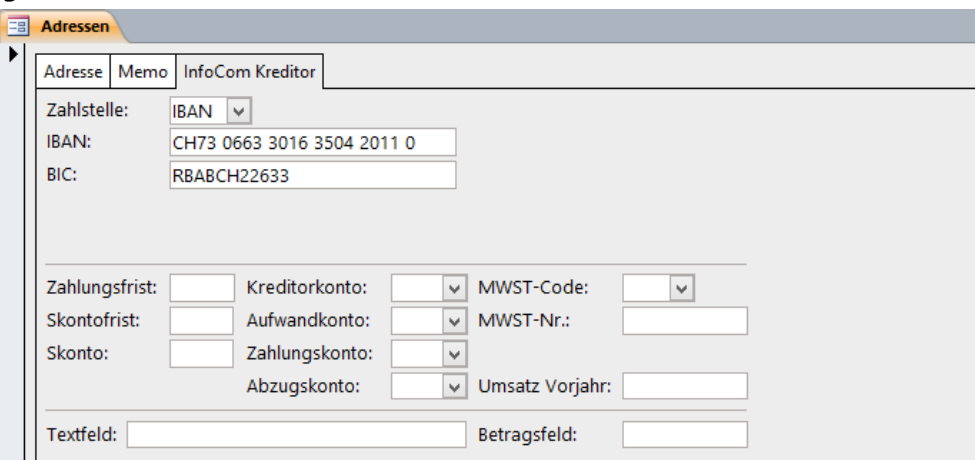

Die Angaben in diesem Register dienen als Vorgaben beim Erfassen von Belegen.

In den Feldern ZAHLUNGSFRIST, SKONTOFRIST und SKONTO geben Sie die für den Lieferanten üblichen Zahlungskonditionen ein.

**Hinweis** Füllen Sie diese Felder nur aus, wenn sie von den Firmendaten abweichen.

In den Feldern KREDITORKONTO, AUFWANDKONTO, ZAHLUNGSKONTO und ABZUGSKONTO geben Sie die für den Lieferanten üblichen Konti ein.

**Hinweis** Füllen Sie nur jene Felder aus, die von den Firmendaten abweichen.

Im Feld MWST-CODE geben Sie den für den Lieferanten üblichen MWST-Satz ein.

**Hinweis** Füllen Sie dieses Feld nur aus, wenn es von den Firmendaten abweicht.

Im Feld MWST-NR. geben Sie die MWST-Nummer des Lieferanten ein (fakultativ).

Im Feld UMSATZ VORJAHR können Sie den Vorjahresumsatz des Lieferanten eintragen. Bei einem Abschluss kann der Übertrag automatisch erfolgen (siehe "[So übertragen Sie Lieferantenumsät](#page-29-2)[ze](#page-29-2)").

Die Felder TEXTFELD und BETRAGSFELD können Sie nach Ihren Wünschen verwenden. Im Betragsfeld kann jedoch der Umsatz auch automatisch eingetragen werden (siehe "So drucken Sie einen [Lieferantenauszug](#page-24-2)").

Im Feld ZAHLSTELLE wählen Sie den Typ des Lieferanten-Einzahlungsscheins.

Wenn Sie Rechnungen eines Lieferanten üblicherweise bar bezahlen, wählen Sie die ZAHLSTELLE *Bar.* Damit wird verhindert, dass Belege dieses Lieferanten in einem Vergütungsauftrag disponiert werden können.

Zahlstellen in Klammern sind veraltete Zahlstellen und werden nur noch aus Kompatibilitätsgründen zu Archivdatenbanken geführt.

Im Folgenden finden Sie Beispiele zum Ausfüllen von Zahlstellen.

#### **Beispiel: Einzahlungsschein mit Referenznummer (ESR)**

Der Einzahlungsschein ESR hat eine orange Hintergrundfarbe.

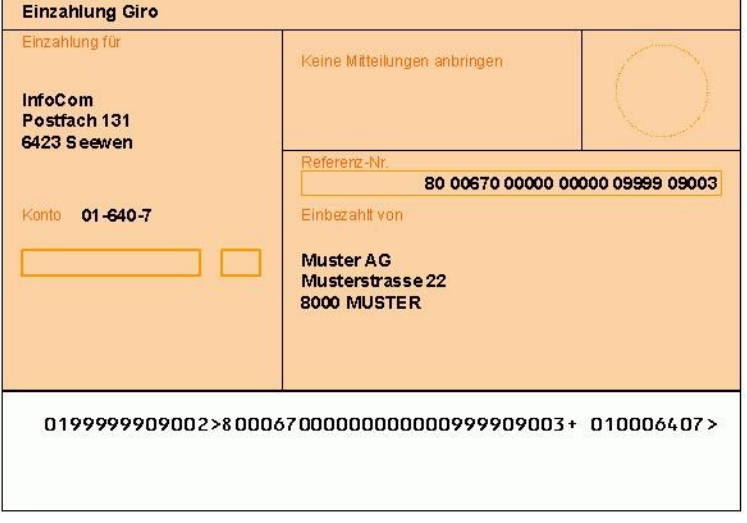

Erfassen Sie die Zahlstelle wie folgt:

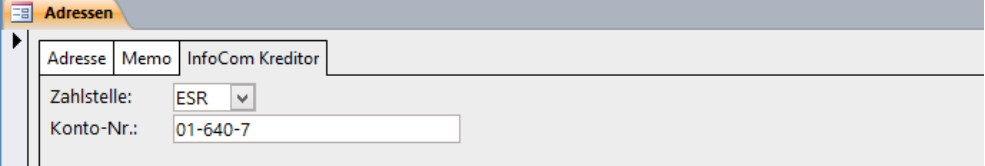

#### **Beispiel: Einzahlungsschein IBAN**

Der Einzahlungsschein IBAN (International Bank Account Number) hat eine rote Hintergrundfarbe.

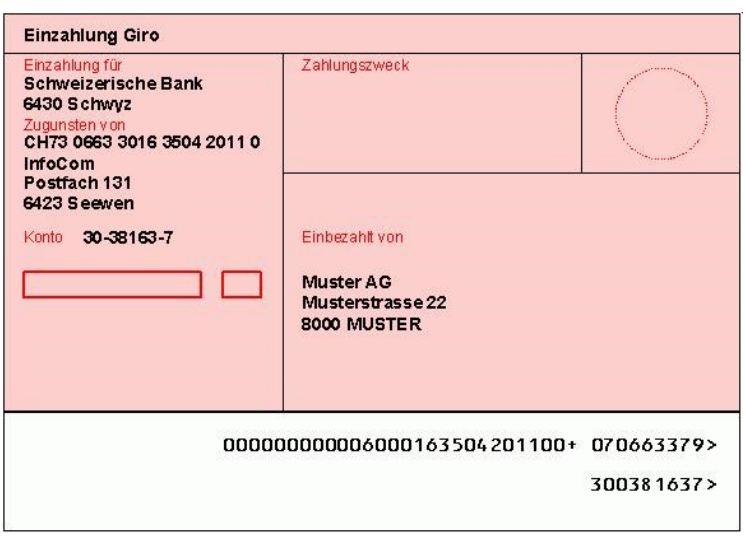

Erfassen Sie die Zahlstelle wie folgt:

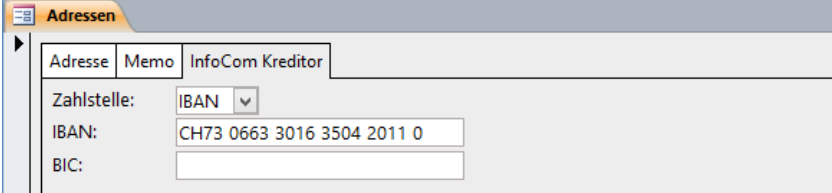

## **Beispiel: Zahlstelle Welt**

Diese Zahlstelle verwenden Sie für Auslandzahlungen, wenn Ihnen keine IBAN zur Verfügung steht. Meist steht hier auch kein Einzahlungsschein zur Verfügung.

Erfassen Sie die Zahlstelle wie folgt:

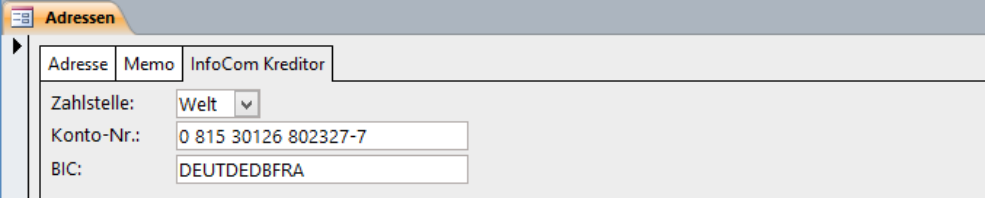

## **Hinweise**

Die Angabe des BIC (auch als SWIFT-Code bezeichnet) ist erforderlich.

Verfügen Sie für eine Auslandzahlung über eine IBAN, verwenden Sie die ZAHLSTELLE *IBAN* statt *Welt*.

## <span id="page-7-0"></span>**Teil 3 Buchhaltung eröffnen**

Dieser Vorgang ist nur einmal, nämlich nach der Installation von InfoCom Kreditor durchzuführen.

Um die Buchhaltung zu eröffnen, sind folgende Schritte notwendig:

- Offene Posten erfassen
- Geschäftsjahresbeginn eingeben
- Offene Posten drucken
- MWST-Abrechnung drucken

**Hinweis** Es wird vorausgesetzt, dass die Konten bereits erfasst sind.

## <span id="page-7-1"></span>**So erfassen Sie die offenen Posten**

Geben Sie alle Rechnungen und Gutschriften ein, die zu Beginn des Geschäftsjahres offen sind. Wie Sie Belege erfassen, erfahren Sie im Kapitel "[Rechnungen und Gutschriften](#page-8-1)".

## <span id="page-7-2"></span>**So legen Sie den Geschäftsjahresbeginn fest**

Der Geschäftsjahresbeginn wird im Basismodul InfoCom Software erfasst und ist dort beschrieben.

## <span id="page-7-3"></span>**So drucken Sie die Offenen Posten**

Wie Sie offene Posten drucken, erfahren Sie im Kapitel "So drucken Sie eine Liste der Offenen [Posten](#page-24-1)".

**Hinweis** Die Summe der offenen Posten ist der Eröffnungssaldo des Kreditorkontos in der Finanzbuchhaltung und muss dort eingetragen werden.

## <span id="page-7-4"></span>**So drucken Sie die MWST-Abrechnung**

Falls die erfassten Buchungen bereits in einer MWST-Abrechnung abgerechnet worden sind, müssen Sie die MWST-Abrechnung drucken. Diese MWST-Abrechnung verwenden Sie jedoch nicht!

Falls Sie InfoCom Finanz aktiviert haben, drucken Sie die MWST-Abrechnung dort. Ansonsten drucken Sie die Vorsteuerabrechnung (siehe "[So drucken Sie eine Vorsteuerabrechnung](#page-25-2)").

## <span id="page-8-0"></span>**Teil 4 Buchen**

In der Kreditorenbuchhaltung werden Buchungen im Formular BELEGE erfasst. In diesem Formular können Rechnungs- und Gutschriftbuchungen sowie Zahlungsbuchungen erfasst werden. Zahlungen können auch im Formular KONTOBLÄTTER erfasst werden.

## <span id="page-8-1"></span>**Rechnungen und Gutschriften**

## <span id="page-8-2"></span>**So erstellen Sie einen Rechnungsbeleg**

**1** Wählen Sie den Befehl START | FORMULAR | BELEGE.

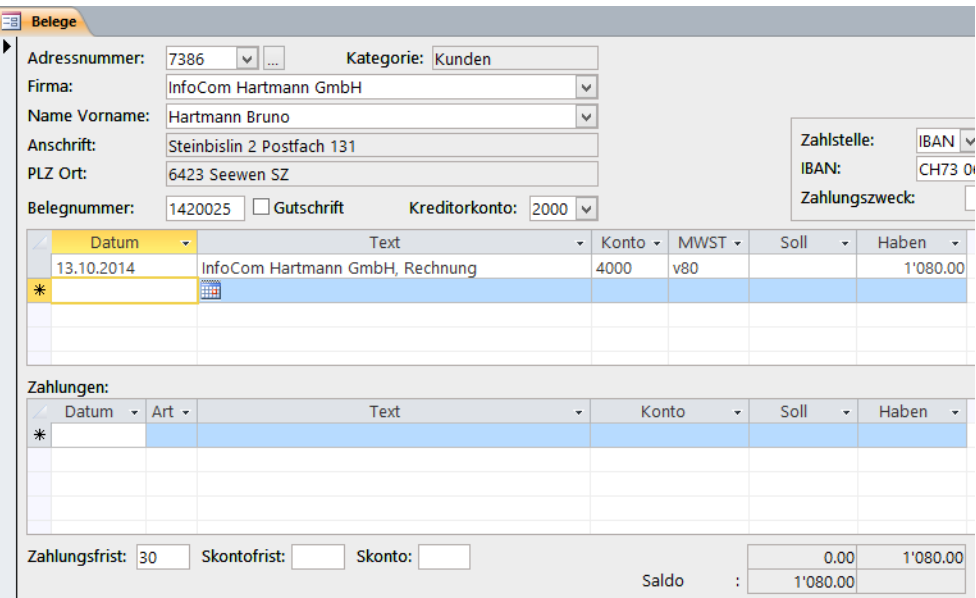

- **2** Gehen Sie zu einem neuen Beleg.
- **3** Suchen Sie wahlweise im Feld ADRESSNUMMER, FIRMA oder NAME die Adresse.
- **4** Die Felder BELEGNUMMER, KREDITORKONTO, ZAHLSTELLE und ZAHLUNGSFRIST werden aus den Stammdaten vorgeschlagen.
- **5** Füllen Sie die ZAHLSTELLE aus. Informationen dazu finden Sie weiter unten.
- **6** Im Feld DATUM geben Sie das Datum in der Form *12.10.14* ein. InfoCom Kreditor unterstützt fliessendes Geschäftsjahr. Sie können beliebig weit über das Geschäftsjahr hinaus Buchungen erfassen, ohne einen Abschluss durchführen zu müssen.
- **7** Das Feld TEXT wird automatisch in der Form *Firma, Rechnung* bzw. *Name, Rechnung* vorgeschlagen. Ergänzen Sie den Text mit näheren Angaben. Dieser Text erscheint in der Finanzbuchhaltung und in Vergütungsaufträgen.
- **8** Im Feld KONTO wird das Aufwandkonto aus den Stammdaten vorgeschlagen.
- **9** Im Feld MWST wird der MWST-Code aus den Stammdaten vorgeschlagen. **Hinweis** Für MWST-befreite Lieferungen kann dieses Feld leer bleiben.

**10** Im Feld HABEN geben Sie den Betrag ein.

## **Hinweise**

Sie können einen Beleg auf beliebig viele Konti und auf bis zu drei MWST-Sätze aufteilen. Falls Sie den Betrag exkl. MWST eingeben möchten, geben Sie den Betrag gefolgt von einem + ein (z.B. *1000+*).

Wenn Sie auf den Betrag klicken, wird Ihnen in der Statusleiste der MWST-Betrag angezeigt.

Zahlungsfrist, Skontofrist und Skonto werden Ihnen in der Statusleiste angezeigt.

Nach dem Speichern wird der aktuelle SALDO des Beleges angezeigt.

Fehlende Adressen können Sie erfassen, ohne das Formular Belege zu schliessen. Wählen Sie einfach den Befehl START | FORMULAR | ADRESSEN.

Sie können auch auf die Editorschaltfläche klicken, um das Adressformular zu öffnen.

In folgenden Fällen kann ein Beleg weder bearbeitet noch gelöscht werden:

- Eine Buchung ist bereits definitiv verbucht.
- Die Summe der Zahlungen ist nicht *0.00*.

#### **Hinweise zu den Zahlstellen**

Die möglichen Zahlstellen sind im Kapitel "[Adressen](#page-3-5)" beschrieben.

Wenn Sie eine Rechnung bar bezahlen möchten, wählen Sie ZAHLSTELLE *Bar*. Damit wird verhindert, dass dieser Beleg in einem Vergütungsauftrag disponiert werden kann.

Für die ZAHLSTELLE *IBAN* und *Welt* können Sie einen ZAHLUNGSZWECK erfassen.

#### **ZAHLSTELLE** *ESR*

 $\Box$ 

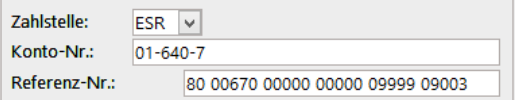

Geben Sie im Feld REFERENZ-NR. die ESR-Referenznummer ein.

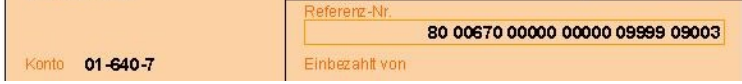

Sie können zur Abtrennung der einzelnen Ziffernblöcke Leerzeichen verwenden. Falls Sie Ihre Zahlungen nicht elektronisch ausführen, können Sie anstelle der ESR-Referenznummer eine *0* (Null) eingeben.

#### <span id="page-9-0"></span>**So erstellen Sie einen Rechnungsbeleg mit einem Beleglesegerät**

Wenn Sie ein Beleglesegerät einsetzen, können Sie alle Einzahlungsscheine über die Kodierzone maschinell einlesen, sofern im Adressstamm die Zahlstellen erfasst sind. Die Kodierzone befindet sich im unteren weissen Bereich eines Einzahlungsscheins.

Um Einzahlungsscheine maschinell einzulesen, gehen Sie wie folgt vor:

**1** Gehen Sie zu einem neuen Beleg.

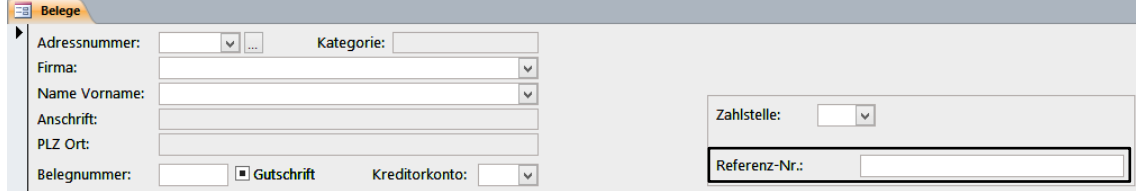

- **2** Klicken Sie in das Feld REFERENZ-NR.
- **3** Lesen Sie mit dem Beleglesegerät die Kodierzone ein.

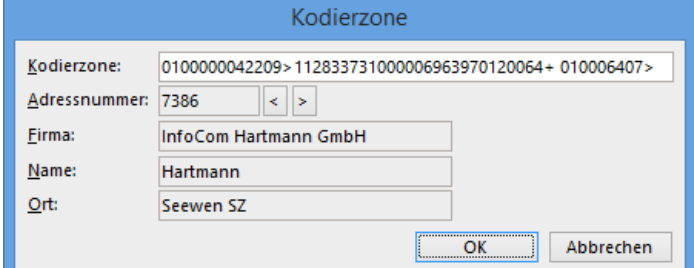

**4** Gehen Sie mit den Navigationsschaltflächen zur entsprechenden Adresse und wählen Sie die Schaltfläche OK.

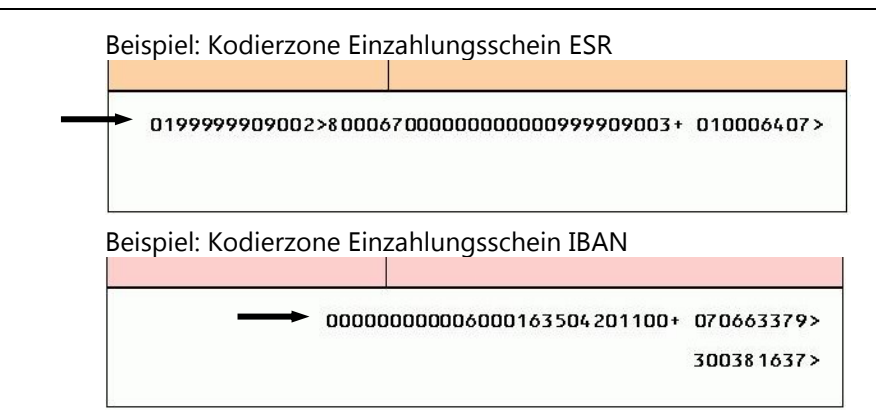

### <span id="page-11-0"></span>**So erstellen Sie einen Gutschriftbeleg**

Der Ablauf ist identisch mit der Erfassung eines Rechnungsbeleges. Beachten Sie jedoch folgende Punkte.

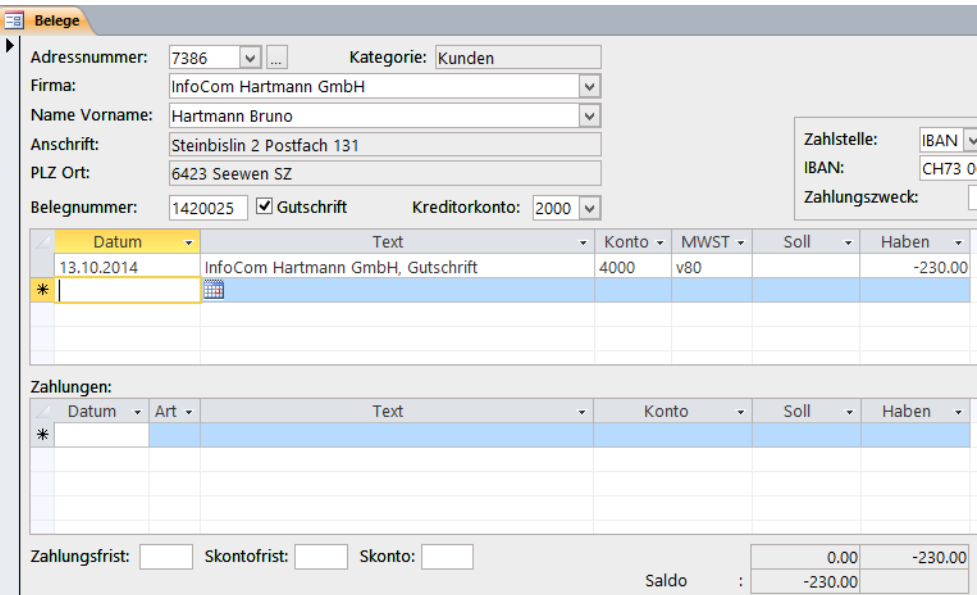

Wählen Sie das Kontrollkästchen GUTSCHRIFT.

Im Feld HABEN geben Sie den negativen Betrag ein.

## <span id="page-11-1"></span>**So duplizieren Sie einen Beleg**

Sie können einen Beleg erstellen, indem Sie einen bestehenden Beleg duplizieren. Gehen Sie wie folgt vor:

- **1** Wählen Sie den Befehl START | FORMULAR | BELEGE.
- **2** Suchen Sie den zu kopierenden Beleg.

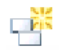

**3** Wählen Sie den Befehl START | DUPLIZIEREN

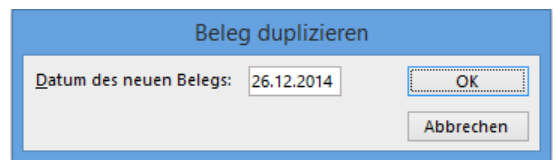

**4** Geben Sie das DATUM DES NEUEN BELEGS ein und wählen Sie die Schaltfläche OK.

## <span id="page-12-0"></span>**Zahlungen, Abzüge und Verrechnungen**

## <span id="page-12-1"></span>**So erfassen Sie eine Zahlung**

**1** Wählen Sie den Befehl START | FORMULAR | BELEGE.

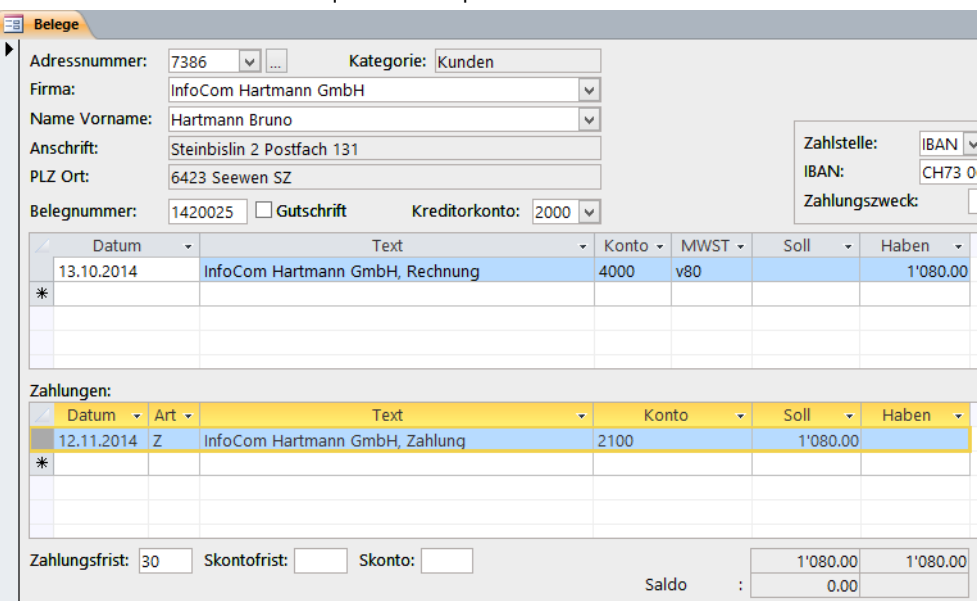

- **2** Suchen Sie den gewünschten Beleg.
- **3** Im Feld DATUM geben Sie das Zahlungsdatum ein.
- **4** Alle übrigen Felder werden aus den Stammdaten vorgeschlagen.

## **Hinweise**

Zahlungsfrist, Skontofrist und Skonto werden Ihnen in der Statusleiste angezeigt.

Nach dem Speichern wird der aktuelle SALDO des Beleges angezeigt.

Eine Zahlung kann weder geändert noch gelöscht werden, wenn sie definitiv verbucht ist.

Zahlungen können Sie auch im Formular Kontoblätter erfassen (siehe "[So erfassen Sie eine Zah](#page-13-1)[lung im Kontoblatt](#page-13-1)").

## <span id="page-12-2"></span>**So erfassen Sie einen Abzug**

**1** Wählen Sie den Befehl START | FORMULAR | BELEGE.

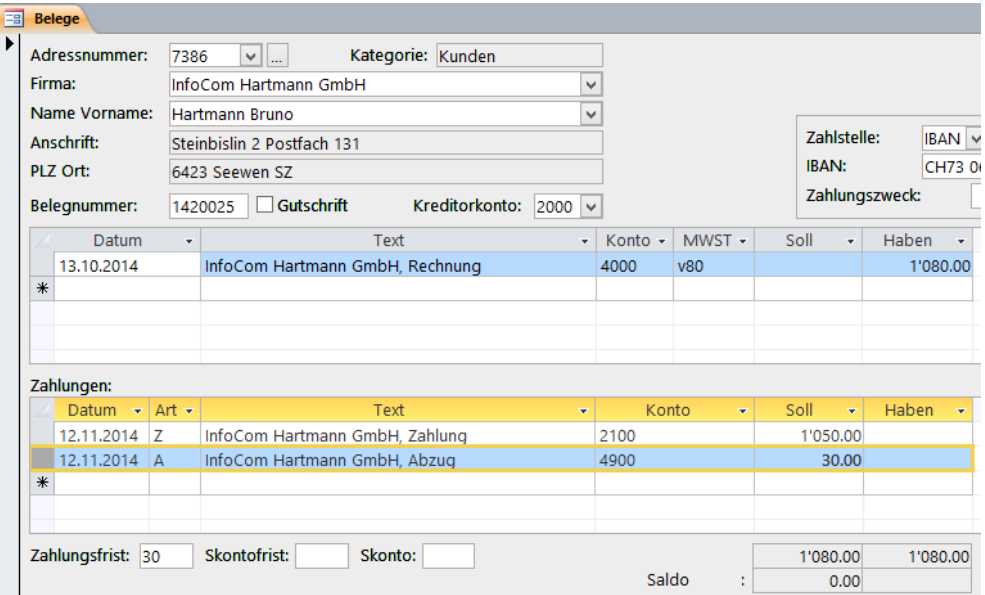

- **2** Suchen Sie den gewünschten Beleg.
- **3** Im Feld DATUM geben Sie das Abzugsdatum ein.
- **4** Im Feld ART wählen Sie *Abzug/Verlust*.
- **5** Alle übrigen Felder werden aus den Stammdaten vorgeschlagen.

### **Hinweise**

Zahlungsfrist, Skontofrist und Skonto werden Ihnen in der Statusleiste angezeigt.

Nach dem Speichern wird der aktuelle SALDO des Beleges angezeigt.

Ein Abzug kann weder geändert noch gelöscht werden, wenn er definitiv verbucht ist.

#### <span id="page-13-0"></span>**So erfassen Sie eine Gutschriftverrechnung**

**1** Wählen Sie den Befehl START | FORMULAR | BELEGE.

**Hinweis** Um eine Gutschrift verrechnen zu können, müssen Sie die Belegnummer der Gutschrift kennen.

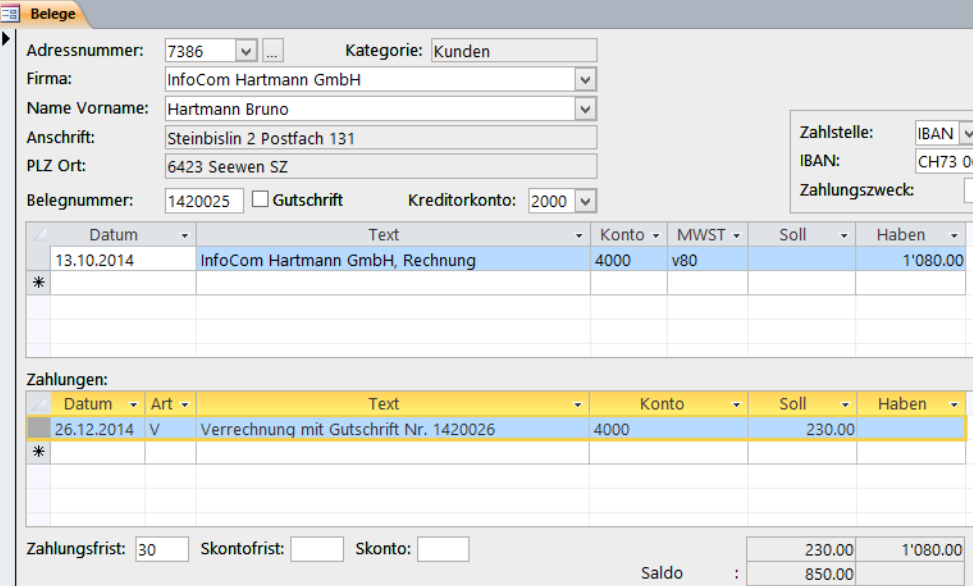

- **2** Suchen Sie den gewünschten Rechnungsbeleg.
- **3** Im Feld DATUM geben Sie das Verrechnungsdatum ein.
- **4** Im Feld ART geben Sie *Verrechnung* ein.
- **5 Überschreiben** Sie das Feld TEXT mit der Belegnummer der Gutschrift (z.B*. 14200026*).
- **6** Alle übrigen Felder werden aus den Stammdaten vorgeschlagen.

#### **Hinweise**

Nach dem Speichern wird der aktuelle SALDO des Beleges angezeigt.

Eine Verrechnung kann nur im Rechnungsbeleg geändert werden.

Eine Verrechnung kann weder geändert noch gelöscht werden, wenn sie definitiv verbucht ist.

#### <span id="page-13-1"></span>**So erfassen Sie eine Zahlung im Kontoblatt**

Wählen Sie den Befehl START | FORMULAR | KONTOBLÄTTER.

Suchen Sie das Kontoblatt, auf das Sie buchen möchten. Grundsätzlich kann dies nur ein Geldkonto sein.

#### **Hinweise**

Sie können schnell an das Ende eines Kontoblattes gehen, indem Sie am Bildlauffeld ziehen. Dabei sehen Sie gleichzeitig wie viele Buchungen das Kontoblatt enthält.

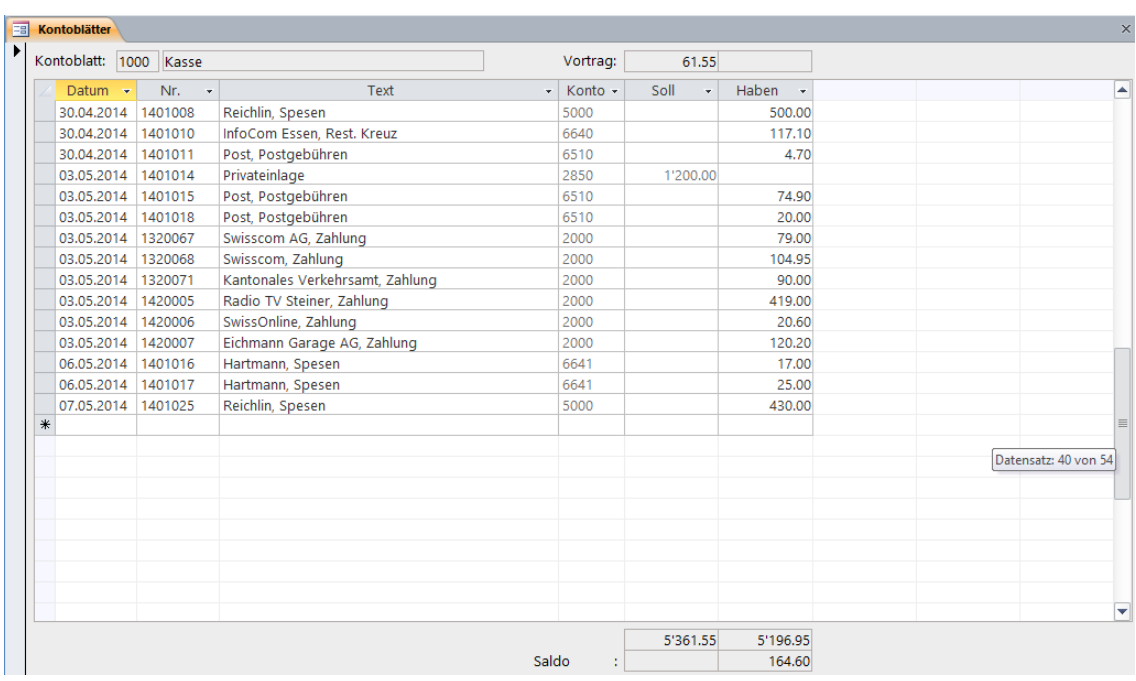

Im Feld DATUM geben Sie das Zahlungsdatum ein.

Im Feld NR. geben Sie die Belegnummer ein. In der Liste der Belegnummern werden nur offene Posten gezeigt.

Alle übrigen Felder werden aus den Stammdaten vorgeschlagen.

Falls Sie nicht den vollen Zahlungsbetrag eingeben, können Sie den Rest direkt als Abzug verbuchen. Dabei werden Ihnen die Skontofrist und der Skontobetrag in der Statusleiste angezeigt. Das Abzugskonto wird aus den Stammdaten übernommen.

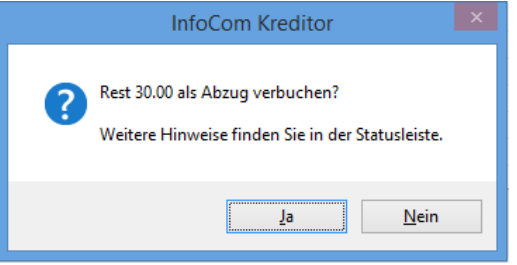

## <span id="page-14-0"></span>**Stornieren von Buchungen**

Falls Buchungen bereits definitiv verbucht sind, können Sie diese weder bearbeiten noch löschen. Sie können Sie jedoch stornieren.

## <span id="page-14-1"></span>**So stornieren Sie eine Rechnungsbuchung**

**1** Wählen Sie den Befehl START | FORMULAR | BELEGE.

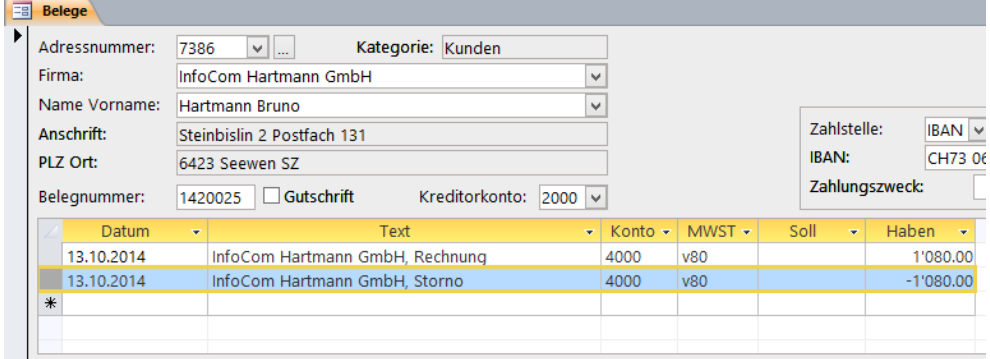

**2** Suchen Sie die zu stornierende Buchung.

**3** Gehen Sie gleich vor, wie bei der Erfassung der Rechnungsposition. KONTO und MWST müssen mit der zu stornierenden Buchung übereinstimmen. Geben Sie jedoch im Feld TEXT *Storno* ein und im Feld HABEN den negativen Betrag. Ignorieren Sie die Warnmeldung.

**Hinweis** Eine Rechnungsbuchung kann nicht storniert werden, wenn die Summe der Zahlungen nicht *0.00* ist. Gegebenenfalls müssen Sie zuerst Zahlungen löschen oder stornieren, bevor Sie die Rechnungsposition stornieren können.

#### <span id="page-15-0"></span>**So stornieren Sie eine Zahlungsbuchung**

- **1** Wählen Sie den Befehl START | FORMULAR | BELEGE.
- **2** Suchen Sie die zu stornierende Buchung.

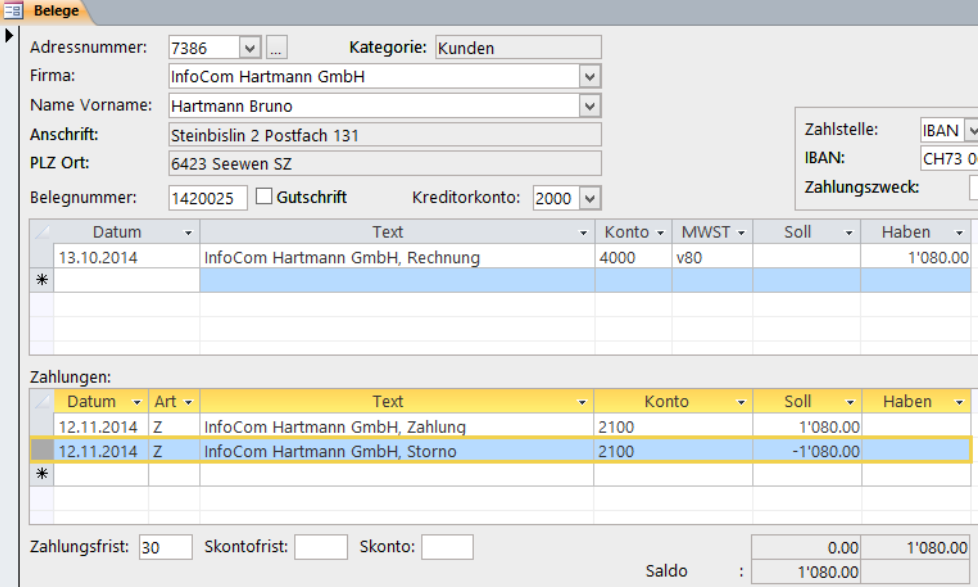

**3** Gehen Sie gleich vor, wie bei der Erfassung der Zahlungsbuchung. ART, KONTO und MWST müssen mit der zu stornierenden Buchung übereinstimmen. Geben Sie jedoch im Feld TEXT *Storno* und im Feld SOLL den negativen Betrag ein. Ignorieren Sie die Warnmeldung.

## <span id="page-15-1"></span>**Vergütungsaufträge**

Bevor Sie Vergütungsaufträge erstellen, müssen Sie die Adresse Ihrer eigenen Zahlstelle erfassen (IBAN).

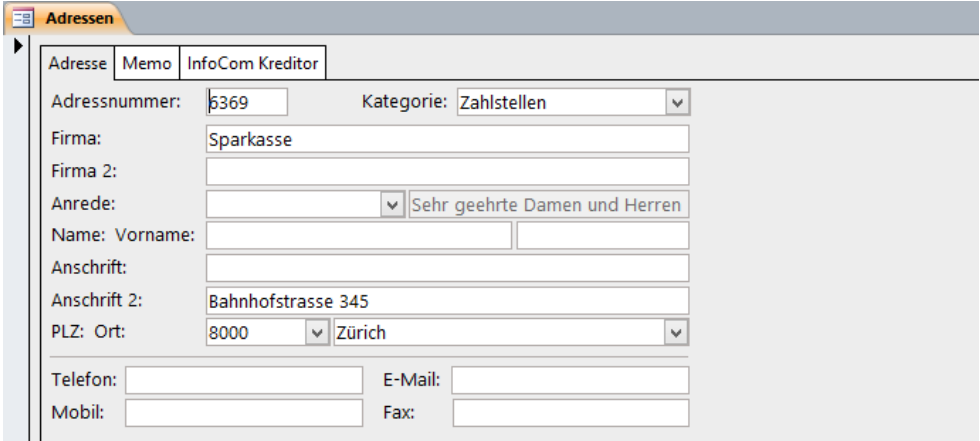

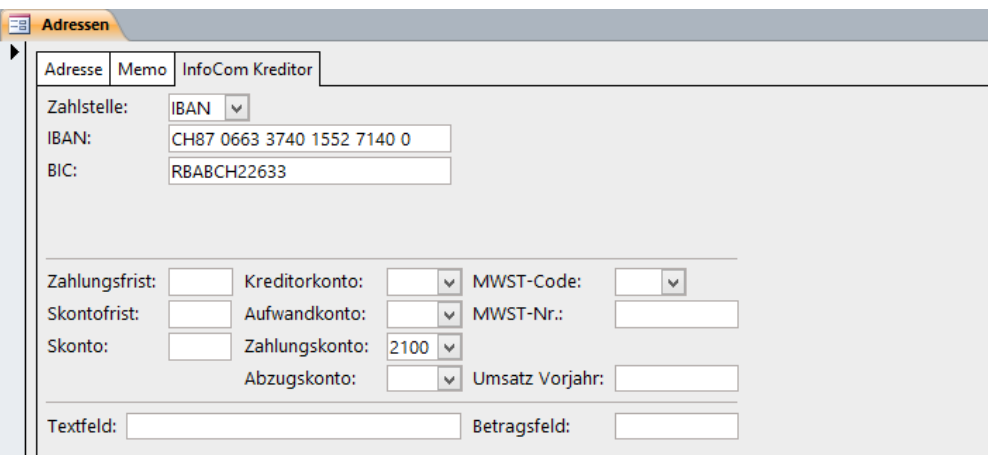

## **Hinweise zu den einzelnen Feldern**

Im Feld KATEGORIE geben Sie *Zahlstellen* ein.

Wählen Sie als ZAHLSTELLE *IBAN*.

Im Feld IBAN geben Sie Ihre IBAN ein.

Im Feld BIC geben Sie die BIC Ihrer Bank ein.

Im Feld ZAHLUNGSKONTO geben Sie das Konto ein, über das Ihre Vergütungsaufträge laufen sollen.

Bevor Sie Vergütungsaufträge erstellen, müssen Sie zudem Ihre eigene Firmenadresse erfasst haben (siehe "Handbuch InfoCom Software", "Firmendaten"). Wählen Sie für die eigene Firmenadresse die KATEGORIE *Diverse*.

## Beispiel:

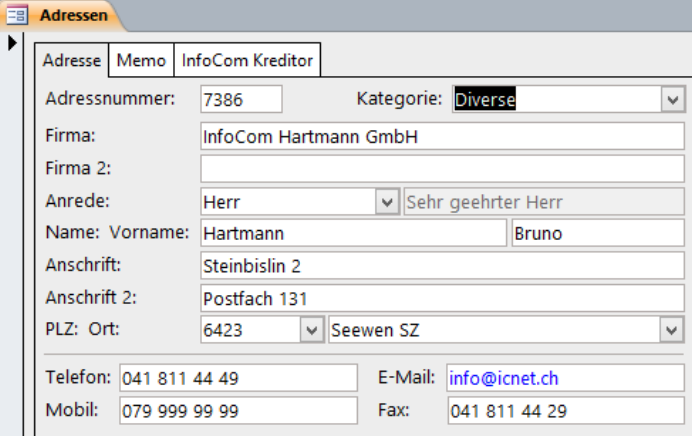

InfoCom Software, Firmendaten:

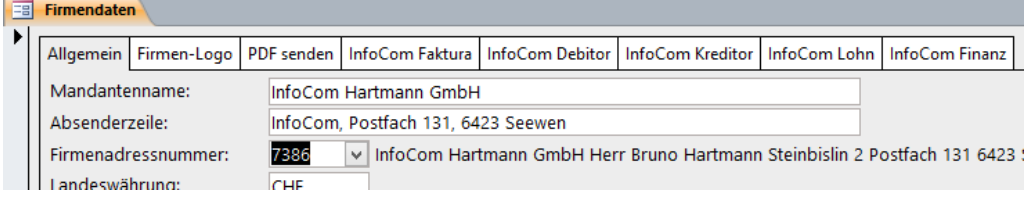

## <span id="page-17-0"></span>**So erstellen Sie einen Vergütungsauftrag**

**1** Wählen Sie den Befehl START | FORMULAR | VERGÜTUNGSAUFTRÄGE.

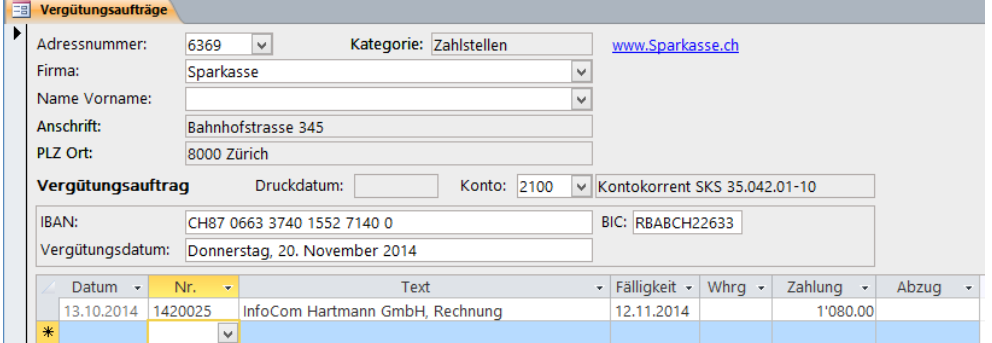

- **2** Gehen Sie zu einem neuen Vergütungsauftrag.
- **3** Suchen Sie wahlweise im Feld ADRESSNUMMER, FIRMA, oder NAME die Adresse Ihrer Zahlstelle. **Hinweis** Sie können nur Adressen der KATEGORIE *Zahlstellen* verwenden.
- **4** Die Felder KONTO, IBAN und BIC werden aus der Zahlstellenadresse vorgeschlagen.
- **5** Im Feld VERGÜTUNGSDATUM geben Sie das Datum in der Form *12.10.14* ein.
- **6** Gehen Sie zum Feld DATUM.
- **7** Im Dialogfeld VERGÜTUNGSAUFTRAG AUTOMATISCH ERSTELLEN wählen Sie die Schaltfläche ABBRE-CHEN.
- **8** Im Feld NR. geben Sie den Beleg ein, den Sie vergüten möchten. In der Liste der Belegnummern werden nur offene Posten gezeigt.
- **9** Alle übrigen Felder werden automatisch vorgeschlagen.

#### **Hinweise**

Sie können beliebig viele Belege in einen Vergütungsauftrag aufnehmen.

Im Feld ZAHLUNG können Sie den Betrag ändern und im Feld ABZUG den abzuziehenden Betrag eingeben. Dabei werden Ihnen die Skontofrist und der Skontobetrag in der Statusleiste angezeigt.

#### <span id="page-17-1"></span>**So erstellen Sie einen Vergütungsauftrag automatisch**

- **1** Wählen Sie den Befehl START | FORMULAR | VERGÜTUNGSAUFTRÄGE.
- **2** Gehen Sie zu einem neuen Vergütungsauftrag.
- **3** Suchen Sie wahlweise im Feld ADRESSNUMMER, FIRMA, oder NAME die Adresse Ihrer Zahlstelle. **Hinweis** Sie können nur Adressen der KATEGORIE *Zahlstellen* verwenden.
- **4** Die Felder KONTO, IBAN und BIC werden aus dem Adressstamm vorgeschlagen.
- **5** Im Feld VERGÜTUNGSDATUM geben Sie das Datum in der Form *12.10.14* ein.
- **6** Gehen Sie zum Feld DATUM.
- **7** Dabei wird das Dialogfeld VERGÜTUNGSAUFTRAG AUTOMATISCH ERSTELLEN geöffnet. Wählen Sie die Schaltfläche OK.

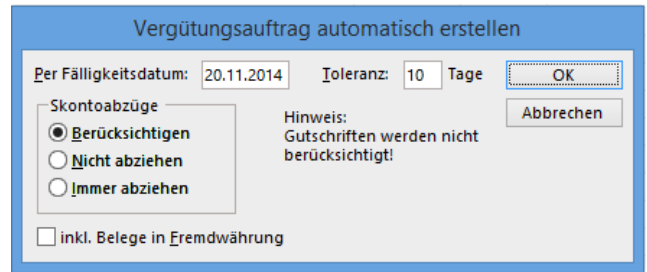

#### **Hinweise**

Nebst dem FÄLLIGKEITSDATUM können Sie unter TOLERANZ die Anzahl Tage eingeben, die zum Fälligkeitsdatum dazugerechnet werden sollen.

Im Feld SKONTOABZÜGE können Sie angeben, wie Skonti behandelt werden sollen.

*Berücksichtigen* berücksichtigt Skontofristen, die zwischen dem FÄLLIGKEITSDATUM und der TOLE-RANZ liegen.

*Nicht abziehen* berücksichtigt keine Skontofristen.

*Immer abziehen* zieht in allen Fällen Skontoabzüge ab.

Wählen Sie das Kontrollkästchen INKL. BELEGE IN FREMDWÄHRUNG, wenn Sie auch Belege in fremder Währung mit diesem Vergütungsauftrag vergüten möchten.

**Wichtiger Hinweis** Gutschriften werden nicht berücksichtigt. Verrechnen Sie Gutschriften vor dem Erstellen eines Vergütungsauftrages.

Im Formular Vergütungsaufträge können Sie einzelne Belege wieder entfernen und andere hinzufügen. Sie können die Felder ZAHLUNG und ABZUG ändern. Dabei werden Ihnen die Skontofrist und der Skontobetrag in der Statusleiste angezeigt.

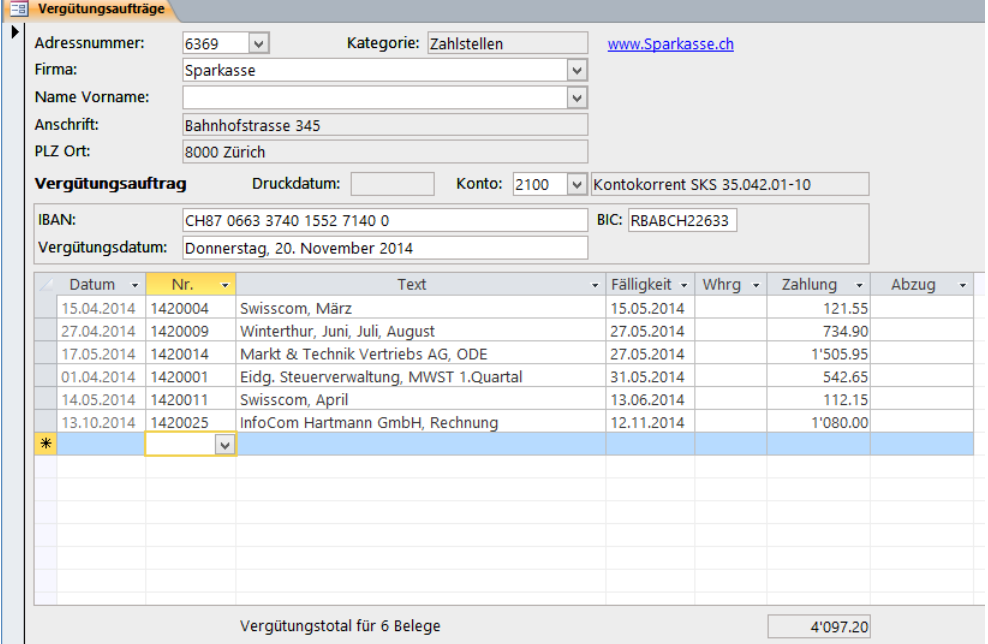

#### <span id="page-18-0"></span>**So drucken Sie einen Vergütungsauftrag**

**1** Wählen Sie den Befehl START | DRUCKEN.

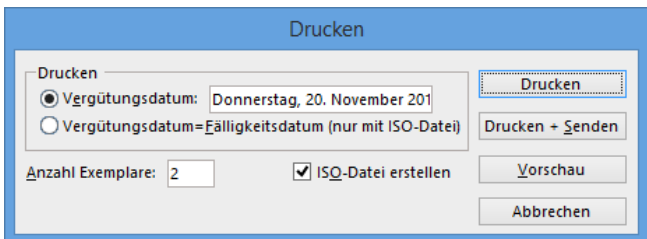

- **2** Ändern Sie falls nötig, das VERGÜTUNGSDATUM oder wählen Sie die Option VERGÜTUNGSDA-TUM=FÄLLIGKEITSDATUM (NUR MIT ISO).
- **3** Wählen Sie die ANZAHL EXEMPLARE, die Sie drucken möchten.
- **4** Wählen Sie das Kontrollkästchen ISO-DATEI ERSTELLEN, falls Sie eine ISO-Datei erstellen möchten.
- **5** Wählen Sie die Schaltfläche DRUCKEN.

#### **Hinweise**

Beim Erstellen einer ISO-Datei erscheint folgendes Dialogfeld:

| $\mathsf K$<br>×<br>ISO-Datei speichern           |                           |                  |                                 |
|---------------------------------------------------|---------------------------|------------------|---------------------------------|
| « Lokaler D > InfoCom7 ><br>Ċ<br>∈<br>v           |                           |                  | "InfoCom7" durchsuchen<br>ρ     |
| Organisieren $\blacktriangledown$<br>Neuer Ordner |                           |                  | 脂 ▼<br>0                        |
| <b>A</b> Microsoft Access                         | ▴<br>Name                 | Änderungsdatum   | ∧<br>Typ                        |
|                                                   | Daten                     | 10.10.2017 14:01 | Dateiordner                     |
| <b>X</b> Favoriten                                | RT                        | 10.10.2017 08:45 | Dateiordner                     |
| Desktop                                           | 国<br>Adress.accdr         | 06.10.2017 16:34 | Microsoft Access Runtime Applic |
| Downloads                                         | A Adress.ico              | 17.09.2013 08:52 | Symbol                          |
| 週 Zuletzt besucht                                 | Debitor.accdr             | 10.10.2017 13:59 | Microsoft Access Runtime Applic |
|                                                   | D Debitor.ico             | 17.09.2013 08:49 | Symbol                          |
| Dieser PC                                         | <b>■ Einzelbrief.docx</b> | 22.10.2014 13:54 | Microsoft Word-Dokument         |
|                                                   | ESR.xml                   | 12.07.2017 16:06 | XMI-Datei                       |
| <b>WE Netzwerk</b>                                | Faktura.accdr             | 05.03.2017 09:54 | Microsoft Access Runtime Applic |
|                                                   | R Faktura.ico             | 17.09.2013 08:50 | Symbol                          |
|                                                   | $\epsilon$                |                  | $\rightarrow$                   |
| Dateiname:                                        | ISO.xml                   |                  | v                               |
| Alle Dateien (*.*)<br>Dateityp:                   |                           |                  | v                               |
|                                                   |                           |                  |                                 |
| Ordner ausblenden                                 |                           | Tools            | Abbrechen<br>Speichern          |

**Wichtiger Hinweis**… Der DATEINAME muss mit *.xml* enden!

Nach dem Drucken eines Vergütungsauftrages können Sie ihn nicht mehr ändern. Sie können ihn jedoch wieder löschen. Einen gedruckten Vergütungsauftrag erkennen Sie daran, dass das DRUCKDATUM angezeigt wird. Damit sind jedoch die Zahlungen noch nicht verbucht. Zahlungen werden erst verbucht, wenn Sie den Vergütungsauftrag verbuchen.

Ein Vergütungsauftrag lässt sich auch als Vorschau an den Bildschirm ausgeben. Wählen Sie dazu die Schaltfläche VORSCHAU. Dabei gilt der Vergütungsauftrag nicht als gedruckt.

Sie können den Vergütungsauftrag als E-Mail senden. Wählen Sie die Schaltfläche DRUCKEN + SENDEN. Falls Sie den Vergütungsauftrag senden möchten, ohne dass er gedruckt wird, geben Sie im Feld ANZAHL EXEMPLARE den Wert *0* ein.

Wenn Sie Zahlungen mittels ISO-Datei im E-Banking erledigen, können Sie in InfoCom Adress, Register ZUSATZFELDER im Feld INTERNET die Zugangsadresse Ihres E-Bankings eintragen. Diese Internet-Adresse steht im Vergütungsauftrag als Hyperlink zur Verfügung.

#### <span id="page-19-0"></span>**So verbuchen Sie einen Vergütungsauftrag**

**1** Wählen Sie den Befehl START | FORMULAR | VERGÜTUNGSAUFTRÄGE.

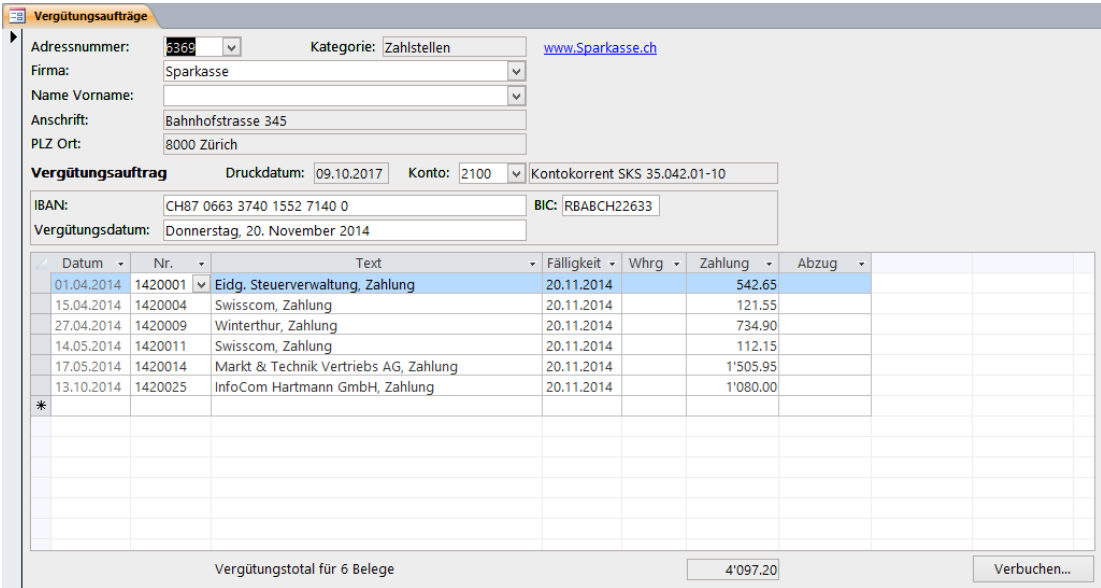

- **2** Suchen Sie den zu verbuchenden Vergütungsauftrag und wählen Sie die Schaltfläche VERBU-CHEN.
- **3** Legen Sie eine Sicherungskopie Ihrer Daten an.

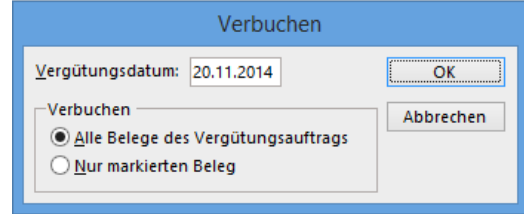

- **4** Ändern Sie falls nötig das VERGÜTUNGSDATUM.
- **5** Wählen Sie die Option ALLE BELEGE DES VERGÜTUNGSAUFTRAGS und wählen danach die Schaltfläche OK.

**Hinweis** Falls Sie nur einen einzelnen Beleg aus dem Vergütungsauftrag verbuchen möchten, markieren Sie diesen im Vergütungsauftrag und wählen Sie hier die Option NUR MARKIERTEN BE-LEG.

## <span id="page-21-0"></span>**Teil 5 Buchen mit Fremdwährungen**

## <span id="page-21-1"></span>**So werden Fremdwährungskonti eingerichtet**

Erfassen Sie die entsprechenden Währungen im Formular WÄHRUNGEN der InfoCom Software (siehe "Handbuch InfoCom Software").

Erfassen Sie die entsprechenden Fremdwährungskonti im Formular KONTEN. Für jede Währung ist ein eigenes Kreditorkonto und ein Fremdwährungsgeldkonto zu führen. Falls Sie InfoCom Finanz aktiviert haben, erfassen Sie die Konten in InfoCom Finanz. Andernfalls erfassen Sie die Konten in InfoCom Software.

Bei der Erfassung ausländischer Lieferanten geben Sie im Formular ADRESSEN in den Feldern KRE-DITORKONTO und ZAHLUNGSKONTO die entsprechenden Fremdwährungskonti ein.

## <span id="page-21-2"></span>**So buchen Sie auf Fremdwährungskonti**

Sobald Sie Fremdwährungskonti eingerichtet haben, werden diesen automatisch drei zusätzliche Spalten eingefügt. Eine Spalte für den KURS, eine Sollspalte in Landeswährung (LW SOLL) und eine Habenspalte in Landeswährung (LW HABEN).

**Hinweis** InfoCom Software lässt keine Transaktionsbuchungen zu. Das Gegenkonto eines Fremdwährungskontos kann kein Konto in anderer Fremdwährung sein. Das Gegenkonto kann nur ein Fremdwährungskonto gleicher Währung oder ein Konto in Landeswährung sein.

## <span id="page-21-3"></span>**So buchen Sie in einem Fremdwährungsbeleg**

Die Vorgehensweise ist identisch mit der Erstellung eines Rechnungsbeleges in Landeswährung.

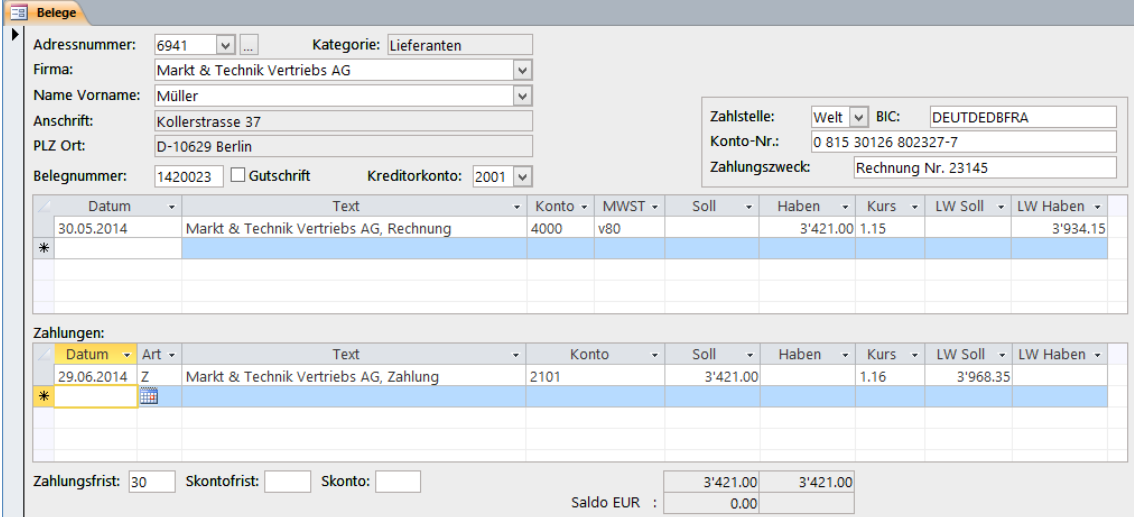

Beachten Sie jedoch folgende Punkte:

- Verwenden Sie als ZAHLSTELLE ausschliesslich *IBAN* oder *Welt*. In beiden Fällen ist die Angabe des BIC erforderlich. Bei Unsicherheiten mit IBAN und BIC fragen Sie Ihre Bank oder Ihren Lieferanten.
- Das KREDITORKONTO muss ein Fremdwährungskonto sein. Beim Feld SALDO wird die Währung angezeigt.
- Wenn Sie das Feld SOLL bzw. HABEN verlassen, wird der KURS aus den Währungen vorgeschlagen und LW SOLL bzw. LW HABEN berechnet.
- Wenn Sie das Feld KURS verlassen wird LW SOLL bzw. LW HABEN neu berechnet.
- Wenn Sie das Feld LW SOLL bzw. LW HABEN verlassen, wird der KURS neu berechnet.

**Hinweis** Im Formular KONTOBLÄTTER erscheinen die zusätzlichen Spalten ebenfalls.

#### <span id="page-22-0"></span>**Vergütungsaufträge**

InfoCom Software lässt keine Transaktionsbuchungen zu (siehe "[Buchen mit Fremdwährungen](#page-21-0)"). Es sind folgende Varianten möglich:

- Wenn das KONTO ein Konto in Landeswährung ist, können Sie Belege in Landeswährung und Belege in beliebiger Währung in den Vergütungsauftrag aufnehmen.
- Wenn das KONTO ein Fremdwährungskonto ist, können Sie nur Belege gleicher Währung in den Vergütungsauftrag aufnehmen.

Der Ablauf ist identisch mit der Erstellung eines Vergütungsauftrages in Landeswährung. Beachten Sie jedoch folgende Punkte:

- Das KONTO kann ein Fremdwährungskonto sein.
- Falls das KONTO ein Konto in Landeswährung ist, wählen Sie beim automatischen Erstellen eines Vergütungsauftrages das Kontrollkästchen INKL. BELEGE IN FREMDWÄHRUNG.

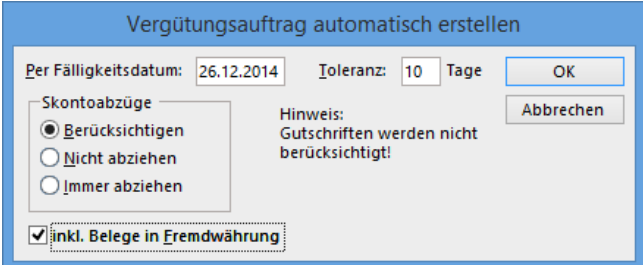

- Falls das KONTO ein Fremdwährungskonto ist, können nur Belege gleicher Währung in den Vergütungsauftrag aufgenommen werden.
- Beim **Verbuchen** eines Vergütungsauftrages werden die zusätzlichen Spalten KURS und LW ZAHLUNG eingeblendet. Diese Felder können Sie vor der Verbuchung ändern. Wenn Sie das Feld KURS verlassen wird LW ZAHLUNG neu berechnet. Wenn Sie das Feld LW ZAHLUNG verlassen, wird der KURS neu berechnet.

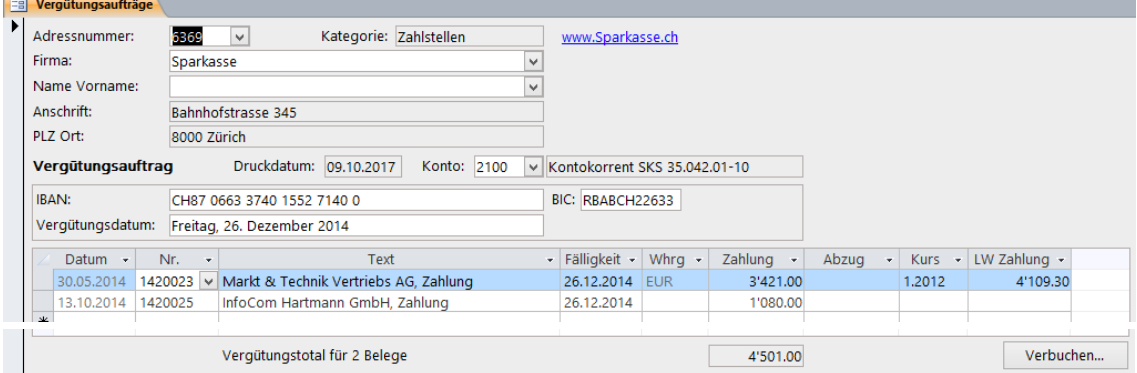

## <span id="page-23-0"></span>**So verbuchen Sie Kursdifferenzen**

- **1** Geben Sie im Basismodul InfoCom Software im Formular WÄHRUNGEN im Feld KURS die Bewertungskurse ein (siehe "Handbuch InfoCom Software").
- **2** Wählen Sie den Befehl EXTRAS | KURSDIFFERENZEN VERBUCHEN.
- **3** Legen Sie eine Sicherungskopie Ihrer Daten an.

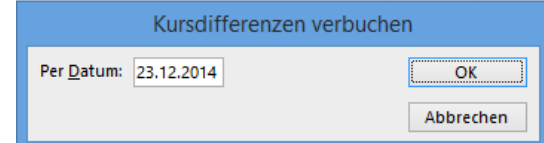

**4** Geben Sie im Feld PER DATUM das Stichdatum ein und wählen Sie danach die Schaltfläche OK. **Hinweise**

## Die automatisch erstellten Kursdifferenzbuchungen werden im Kursdifferenzenverbuchungsjournal angezeigt.

Sie können Kursdifferenzbuchungen löschen, jedoch nicht ändern.

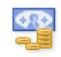

## <span id="page-24-0"></span>**Teil 6 Berichte**

## <span id="page-24-1"></span>**So drucken Sie eine Liste der Offenen Posten**

Wählen Sie den Befehl START | BERICHT | OFFENE POSTEN.

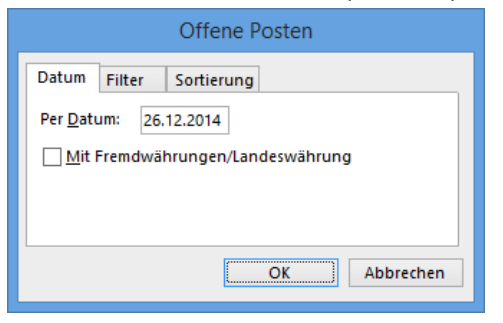

Geben Sie im Feld PER DATUM das Stichdatum ein und wählen Sie danach die Schaltfläche OK.

### **Hinweise**

Wählen Sie das Kontrollkästchen MIT FREMDWÄHRUNG/LANDESWÄHRUNG, wenn Sie Fremdwährungsbuchungen mit zusätzlichen Spalten drucken möchten.

Im Register FILTER können Sie einen bestimmten Adressbereich eingeben. Wählen Sie das Kontrollkästchen NUR FÄLLIGE POSTEN, wenn Sie lediglich fällige Posten drucken möchten.

Im Register SORTIERUNG können Sie die Sortierung der Liste bestimmen.

## <span id="page-24-2"></span>**So drucken Sie einen Lieferantenauszug**

Ein Lieferantenauszug zeigt, ähnlich wie ein Kontoauszug, alle Buchungen eines Lieferanten. Wählen Sie den Befehl START | BERICHT | LIEFERANTENAUSZUG.

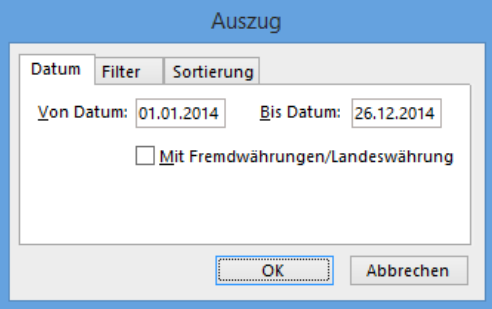

Geben Sie in den Feldern VON DATUM und BIS DATUM den Datumsbereich ein und wählen Sie danach die Schaltfläche OK.

## **Hinweise**

Wählen Sie das Kontrollkästchen MIT FREMDWÄHRUNG/LANDESWÄHRUNG, wenn Sie Fremdwährungsbuchungen mit zusätzlichen Spalten drucken möchten.

Im Register FILTER können Sie einen bestimmten Adressbereich eingeben. Wählen Sie das Kontrollkästchen TOTAL PRO ADRESSE SPEICHERN, wenn Sie den Umsatz (im Bericht fett gedruckt) im BE-TRAGSFELD KREDI speichern möchten.

Im Register SORTIERUNG können Sie die Sortierung der Liste bestimmen.

## <span id="page-25-0"></span>**So drucken Sie ein Journal**

Wählen Sie den Befehl START | BERICHT | JOURNAL.

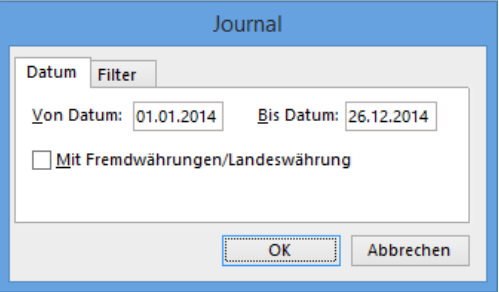

Geben Sie in den Feldern VON DATUM und BIS DATUM den Datumsbereich ein und wählen Sie danach die Schaltfläche OK.

#### **Hinweise**

Wählen Sie das Kontrollkästchen MIT FREMDWÄHRUNGEN/LANDESWÄHRUNG, wenn Sie Fremdwährungsbuchungen mit zusätzlichen Spalten drucken möchten.

Falls Sie nur Buchungen eines bestimmten Belegbereichs drucken möchten, können Sie diesen im Register FILTER eingeben.

## <span id="page-25-1"></span>**So drucken Sie Belege**

Wählen Sie den Befehl START | BERICHT | BELEGE.

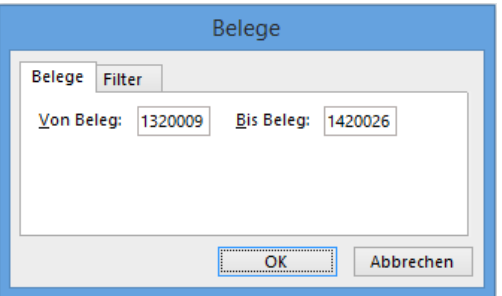

Geben Sie in den Feldern VON BELEG und BIS BELEG den Belegbereich ein und wählen Sie danach die Schaltfläche OK.

**Hinweis** Falls Sie nur Belege eines bestimmten Adressbereichs drucken möchten, können Sie diesen im Register FILTER eingeben.

## <span id="page-25-2"></span>**So drucken Sie eine Vorsteuerabrechnung**

**Wichtiger Hinweis** Falls Sie InfoCom Finanz aktiviert haben, sollten Sie diesen Befehl nicht ausführen. Drucken Sie stattdessen die vollständige MWST-Abrechnung (inkl. Umsatzsteuerabrechnung) in der Finanzbuchhaltung.

Sie können eine provisorische, eine definitive oder eine Kopie einer bereits gedruckten Vorsteuerabrechnung drucken.

## <span id="page-25-3"></span>**So drucken Sie eine definitive Vorsteuerabrechnung**

Eine definitive Vorsteuerabrechnung können Sie erst drucken, wenn die Buchungen definitiv verbucht sind.

- 1 Verbuchen Sie die Buchungen definitiv (siehe "[So verbuchen Sie Buchungen definitiv](#page-29-1)").
- **2** Wählen Sie den Befehl START | BERICHT | VORSTEUERABRECHNUNG.
- **3** Legen Sie eine Sicherungskopie Ihrer Daten an.

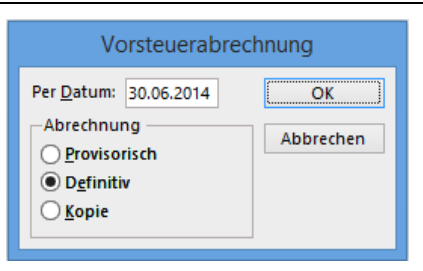

- **4** Geben Sie im Feld PER DATUM das Abrechnungsdatum ein.
- **5** Wählen Sie die Option DEFINITIV und danach die Schaltfläche OK.

### **Hinweise**

Jeder Buchung wird dabei das Abrechnungsdatum eingetragen. Das Abrechnungsdatum ist im Journal sichtbar. Sie können eine definitiv gedruckte Vorsteuerabrechnung nochmals als Kopie drucken.

Nachdem Sie die Vorsteuerabrechnung gedruckt haben, nehmen Sie die letzte Seite der Abrechnung zur Hand. Auf diesem Blatt sind alle **Vorsteuern** enthalten, die Sie zum Ausfüllen des MWST-Formulars benötigen.

## <span id="page-26-0"></span>**So drucken Sie Adressen**

**1** Wählen Sie den Befehl START | BERICHT | ADRESSEN.

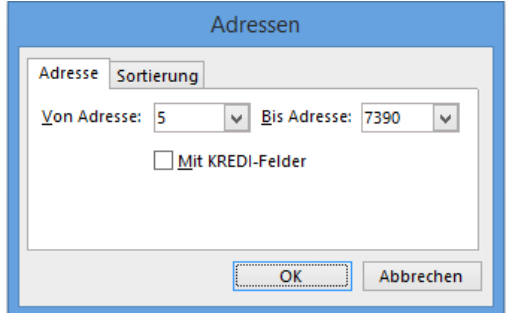

- **2** Geben Sie in den Feldern VON ADRESSE und BIS ADRESSE den Adressbereich ein.
- **3** Wählen Sie das Kontrollkästchen MIT KREDI-FELDER, wenn Sie die Felder im Register INFOCOM KREDITOR des Formulars ADRESSEN auch drucken möchten.
- **4** Wählen Sie im Register SORTIERUNG die Sortierung.
- **5** Wählen Sie die Schaltfläche OK.

## <span id="page-26-1"></span>**So drucken Sie eine Adressliste**

**1** Wählen Sie den Befehl START | BERICHT | ADRESSLISTE.

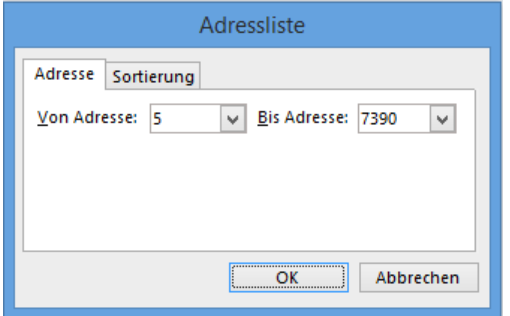

- **2** Geben Sie in den Feldern VON ADRESSE und BIS ADRESSE den Adressbereich ein.
- **3** Wählen Sie im Register SORTIERUNG die Sortierung der Liste.
- **4** Wählen Sie die Schaltfläche OK.

## <span id="page-27-0"></span>**Teil 7 Am Ende eines Geschäftsjahres**

Dieses Kapitel beschreibt die Arbeiten, die am Ende eines Geschäftsjahres auszuführen sind. InfoCom Software unterstützt fliessendes Geschäftsjahr. Sie können beliebig weit über das Geschäftsjahr hinaus Buchungen erfassen, ohne genau am Geschäftsjahresende einen Abschluss durchführen zu müssen.

Dabei erscheint jeweils folgende Meldung:

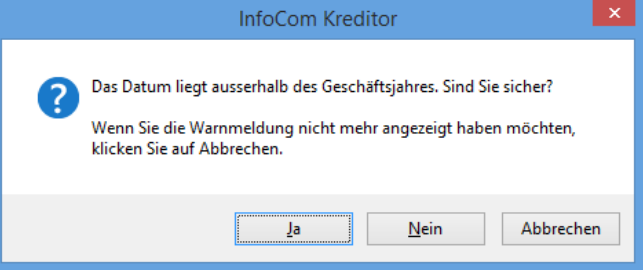

Wenn Sie einen Abschluss durchführen, beachten Sie folgende Reihenfolge:

- Abschluss InfoCom Faktura (siehe "Handbuch InfoCom Faktura" "Am Ende eines Geschäftsjahres").
- Abschluss InfoCom Debitor (siehe "Handbuch InfoCom Debitor" "Am Ende eines Geschäftsiahres").
- Abschluss InfoCom Kreditor.
- Abschluss InfoCom Finanz (siehe "Handbuch InfoCom Finanz" "Am Ende eines Geschäftsjah $res<sub>n</sub>$ ).

Beim Abschluss der Kreditorenbuchhaltung sind zwei Fälle zu unterscheiden. Falls Sie InfoCom Finanz aktiviert haben, müssen Sie die Kreditorenbuchhaltung lediglich zum Abschluss vorbereiten. Der eigentliche Abschluss der Buchhaltung erfolgt in InfoCom Finanz.

Wenn Sie InfoCom Finanz nicht aktiviert haben, führen Sie den Abschluss in der Kreditorenbuchhaltung durch.

## <span id="page-27-1"></span>**So bereiten Sie einen Abschluss vor**

Falls Sie InfoCom Finanz aktiviert haben, führen Sie folgende Arbeiten aus:

Legen Sie eine Sicherungskopie Ihrer Daten an.

Falls Sie mit Fremdwährungen arbeiten, verbuchen Sie die Kursausgleiche (siehe "So verbuchen [Sie Kursdifferenzen](#page-23-0)").

Drucken Sie alle nötigen Dokumente, mindestens jedoch Offene Posten (siehe "[Berichte](#page-24-0)").

Fakultativ können Sie folgende Schritte ausführen:

- Speichern Sie Lieferantenumsätze im BETRAGSFELD KREDI (siehe "[So drucken Sie einen Lieferan](#page-24-2)[tenauszug](#page-24-2)").
- Übertragen Sie die Lieferantenumsätze in das Feld UMSATZ VORJAHR (siehe "So übertragen Sie [Lieferantenumsätze](#page-29-2)").

Damit ist die Kreditorenbuchhaltung für den Abschluss bereit. Den Abschluss selbst führen Sie in InfoCom Finanz durch.

## <span id="page-28-0"></span>**So führen Sie einen Abschluss durch**

**Wichtiger Hinweis** Diese Arbeiten sollten Sie nur ausführen, wenn Sie InfoCom Finanz **nicht** aktiviert haben.

Legen Sie eine Sicherungskopie Ihrer Daten an.

Drucken Sie die Vorsteuerabrechnung per Geschäftsjahresende definitiv (siehe "So drucken Sie [eine definitive Vorsteuerabrechnung](#page-25-3)").

Falls Sie mit Fremdwährungen arbeiten, verbuchen Sie die Kursausgleiche (siehe "So verbuchen [Sie Kursdifferenzen](#page-23-0)").

Verbuchen Sie alle Buchungen definitiv (siehe "[So verbuchen Sie Buchungen definitiv](#page-29-1)").

Drucken Sie alle nötigen Dokumente, mindestens jedoch Offene Posten und Journal (siehe "[Berichte](#page-24-0)").

Fakultativ können Sie folgende Schritte ausführen:

- · Speichern Sie Lieferantenumsätze im BETRAGSFELD KREDI (siehe "[So drucken Sie einen Liefe](#page-24-2)[rantenauszug](#page-24-2)").
- Übertragen Sie die Lieferantenumsätze in das Feld UMSATZ VORJAHR (siehe "So übertragen Sie [Lieferantenumsätze](#page-29-2)").

Löschen Sie alle ausgeglichenen Belege (siehe "[So löschen Sie Belege](#page-29-3)").

Geben Sie in den Firmendaten den neuen Geschäftsjahresbeginn und die nächste Belegnummer ein (siehe "Handbuch InfoCom Software").

## <span id="page-29-0"></span>**Teil 8 Spezielle Funktionen**

## <span id="page-29-1"></span>**So verbuchen Sie Buchungen definitiv**

Buchungen in InfoCom Kreditor gelten solange als provisorisch, bis Sie die Buchungen definitiv verbuchen. Sie können also Buchungen bis zu diesem Zeitpunkt ändern und löschen. Berichte, die provisorische Buchungen enthalten, werden als *provisorisch* gekennzeichnet.

Eine definitive Verbuchung ist nötig vor einer definitiven Vorsteuerabrechnung und vor einem Abschluss.

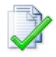

Wählen Sie den Befehl EXTRAS | DEFINITIV VERBUCHEN.

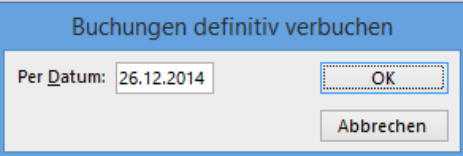

Geben Sie im Feld PER DATUM das Stichdatum ein.

**Hinweis** Definitiv verbuchte Buchungen erkennen Sie daran, dass nach der Belegnummer ein Punkt gedruckt wird (z.B. 1402456**.**).

## <span id="page-29-2"></span>**So übertragen Sie Lieferantenumsätze**

Mit diesem Befehl wird im Formular Adressen das Feld BETRAGSFELD KREDI in das Feld UMSATZ VORJAHR übertragen.

Vor der Übertragung wird das Feld UMSATZ VORJAHR aller Adressen gelöscht. Nach der Übertragung wird das Feld BETRAGSFELD KREDI aller Adressen gelöscht.

Wie Sie Lieferantenumsätze im Feld BETRAGSFELD KREDI speichern, finden Sie im Kapitel "[So dru](#page-24-2)[cken Sie einen Lieferantenauszug](#page-24-2)".

Um Lieferantenumsätze zu übertragen, gehen Sie wie folgt vor:

Wählen Sie den Befehl EXTRAS | AUSFÜHREN | LIEFERANTENUMSÄTZE ÜBERTRAGEN.

Legen Sie eine Sicherungskopie Ihrer Daten an.

## <span id="page-29-3"></span>**So löschen Sie Belege**

Mit diesem Befehl können Sie Belege der Kreditorenbuchhaltung löschen. Gehen Sie wie folgt vor:

- **1** Wählen Sie den Befehl EXTRAS | AUSFÜHREN | BELEGE LÖSCHEN.
- **2** Legen Sie eine Sicherungskopie Ihrer Daten an.

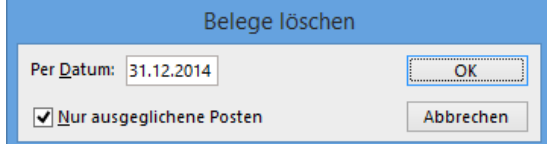

- **3** Geben Sie im Feld PER DATUM das Stichdatum ein.
- **4** Wählen Sie das Kontrollkästchen NUR AUSGEGLICHENE POSTEN, wenn Sie nur ausgeglichene Posten löschen möchten. Offene Posten werden dann nicht gelöscht.
- **5** Wählen Sie die Schaltfläche OK.

**Hinweis** Es werden nur Belege gelöscht, die in der Kreditorenbuchhaltung erfasst wurden. Um Debitoren- oder Finanzbuchhaltungsbelege zu löschen, steht in InfoCom Debitor bzw. InfoCom Finanz derselbe Befehl zur Verfügung.

## <span id="page-30-0"></span>**So exportieren Sie Buchungen**

Mit diesem Befehl können Sie Kreditorenbuchungen im InfoCom-Format exportieren, um sie in einen anderen Mandanten der InfoCom Software zu importieren.

- **1** Wählen Sie den Befehl EXTRAS | AUSFÜHREN | BUCHUNGEN EXPORTIEREN.
- **2** Legen Sie eine Sicherungskopie Ihrer Daten an.

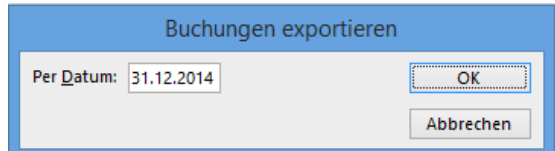

**3** Geben Sie im Feld PER DATUM das Stichdatum ein und wählen Sie danach die Schaltfläche OK.

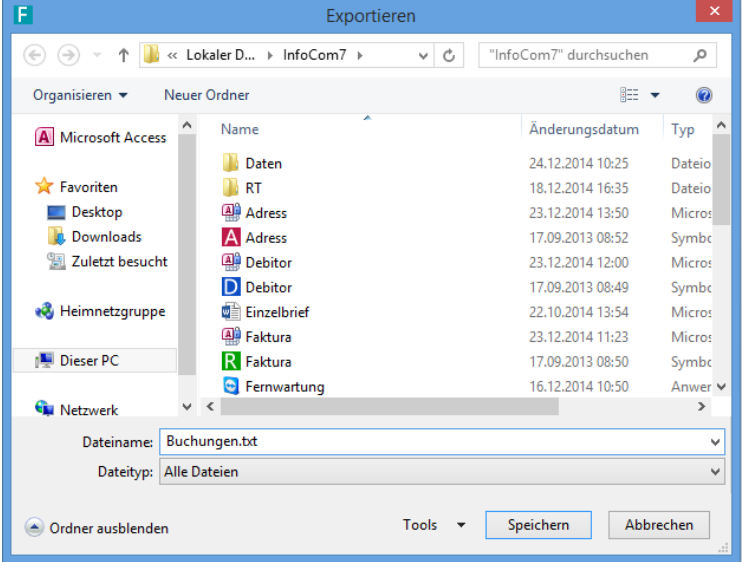

**4** Geben Sie im Feld DATEINAME die Datei an, in die Sie die Buchungen exportieren möchten und wählen Sie danach die Schaltfläche SPEICHERN.

#### **Wichtige Hinweise**

Die exportierten Buchungen werden während des Exportierens definitiv verbucht.

Ein bereits erfolgter Export lässt sich nicht wiederholen!

## **Index**

Abschluss 26 Abzug 11 Adressen 2, 25 Adressliste 25 Anreden 2 Bar 4, 8 Belege 24 Beleglesegerät 8 Bericht 23 BIC 15, 20 Buchen 7 Definitiv 28 Drucken 23 Duplizieren 2, 10 E-Mail 3, 18 Eröffnen 6 ESR 4, 8 exkl. MWST 7 Exportieren 29 Firmendaten 1, 2 Fremdwährungen 26, 27 Fremdwährungsbuchungen 23, 24 Geschäftsjahresbeginn 6 Grundlagen 1 Gutschrift 10, 12 IBAN 4, 15, 20 ISO 17, 18 Journal 24 Kategorien 2 Kodierzone 8 Konten 2

Kontoblatt 12 Kursdifferenzbuchungen 22 Kursdifferenzen 22 Landeswährung 20 Lieferantenauszug 23 Lieferantenumsätze 26, 27, 28 Löschen 28 Memo 3 MWST-Abrechnung 6, 24 MWST-Sätze 1, 2 Offene Posten 23 Offene Posten 6 Ortsverzeichnis 2 Rechnung 7 Saldo 7 Senden 18 Stammdaten 1 Stornieren 13, 14 Vergütungsauftrag 14, 21 automatisch erstellen 16 drucken 17 erstellen 16 verbuchen 19 Zahlstellen 15 Verrechnung 12 Vorsteuerabrechnung 27 Währungen 1, 2, 20 Willkommen 1 Zahlstelle 3, 8, 14, 20 Zahlung 11, 12 Zahlungszweck 8